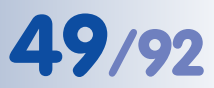

#### **Blitz- und Überspannungsschutz**

Um Schäden durch Blitzschlag und Überspannung zu vermeiden, sind die folgenden Punkte zu beachten:

- **Blitzstrom-Ableiter:** In Bereichen, die durch Blitzschlag gefährdet sind (z. B. auf Dächern) ist ein Blitzstrom-Ableiter (Blitzfänger), der die Kamera um mindestens 1 m überragt, im Abstand von 1 m zur Kamera zu installieren, um auftretende Blitzströme von der Kamera fernzuhalten und ins Erdreich abzuleiten.
- **Überspannungsschutz:** Um Beschädigungen an der Kamera, dem Gebäude und der Netzwerk-Infrastruktur durch Überspannung zu vermeiden, sind geeignete Gegenmaßnahmen zu treffen (z. B. Überspannungsschutzplatinen für 19"-Racks, Stromversorgung der MOBOTIX-Kamera über eine unterbrechungsfreie Stromversorgung (USV), Einbau geeigneter Überspannungsableiter vor Routern, Switches, Servern, usw.).

Wird nicht benötigt, wenn die Stromversorgung über einen PoE-fähigen Switch (IEEE 802.3af) erfolgt!

Stromversorgung für kleinere Installationen

Intelligente und robuste Stromversorgung durch Hutschienen-Montage

Wartungsfrei und langlebig durch Verzicht auf Lüfter

## **50/92 M12 Kamerahandbuch Teil 1**

#### **2.15 Kamera-Zubehör**

#### **Steckernetzteil (MX-SNT-E01-30-RJ)**

Das MOBOTIX Steckernetzteil wird benötigt, wenn die Spannungsversorgung der MOBOTIX-Kamera nicht über ein **Netpower-Rack**, eine **Netpower-Box** oder über einen PoE-kompatiblen Switch oder Router erfolgt.

#### **Netzwerk-Power-Adapter (MX-NPA-3-RJ)**

Der Netzwerk-Power-Adapter dient zur entfernten Spannungsversorgung der MOBOTIX-Kamera über das Netzwerkkabel. Damit ist es möglich, die Spannungsversorgung über Strecken bis zu 100 m über das Netzwerkkabel sicherzustellen. Der Netzwerk-Power-Adapter wird in Verbindung mit dem Steckernetzteil benötigt, sowie immer dann, wenn die Kamera nicht über einen PoE-kompatiblen Switch oder Router bzw. über ein Netpower-Rack oder eine Netpower-Box mit Spannung versorgt wird.

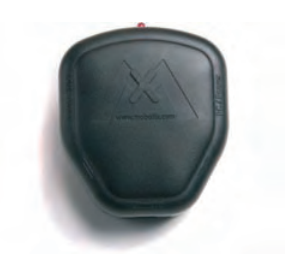

#### **Netpower-Box für bis zu 4 Kameras (MX-NPR-4)**

Mit dem MX-NPR-4 ist es möglich, bis zu vier MOBOTIX-Kameras über das Netzwerkkabel mit Spannung zu versorgen. Das NPR-4 ersetzt damit vier separate Netzteile mit Netzwerk-Power-Adaptern. Durch den mitgelieferten Adapter kann die Netpower-Box problemlos auf Hutschienen montiert werden.

#### **Netpower-Rack für 8/20 Kameras (MX-NPR-8/20)**

Mit dem MX-NPR-8 bzw. dem MX-NPR-20 ist es möglich, bis zu acht bzw. zwanzig MOBOTIX-Kameras über das Netzwerkkabel mit Spannung zu versorgen. Die NPRs ersetzen damit acht bzw. zwanzig separate Netzteile und Netzwerk-Power-Adapter und können problemlos in 19"-Racks eingebaut werden (2 HE).

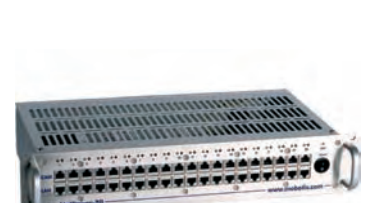

#### **Vorteile der MOBOTIX PoE-Produkte**

- Wartungsfrei und langlebig durch Verzicht auf Lüfter.
- Höhere Zuverlässigkeit des Gesamtsystems, da Standard-Router ohne PoE verwendet werden können (geringere Anfälligkeit).
- Sauberer Einbau durch Hutschienen-Montage (MX-NPR-4) bzw. 19"-Montage (MX-NPR-8/20).

## **SecureFlex-Masthalter (MX-MH-SecureFlex-ESWS)**

Ist eine Montage an einem Mast vorgesehen, empfiehlt sich der Einsatz des SecureFlex-Masthalters, der aus **pulverbeschichtetem Edelstahl (3 mm, weiß)** besteht und speziell für den Outdoor-Einsatz konzipiert wurde. Die mitgelieferten Edelstahl-Mastschellen gestatten die Montage an Masten zwischen 60 und 180 mm Durchmesser.

### **MOBOTIX CamIO (MX-CAM-IO)**

Dieses Erweiterungsmodul für MOBOTIX-Kameras bietet vielfältige Anschlussmöglichkeiten für externe Geräte und erweitert das Einsatzgebiet der MOBOTIX-Kamera um diverse Steuer- und Schaltmöglichkeiten (zwei Ausgänge, zwei Eingänge, Line-In/Out für Audiosignale, Stromversorgung der Kamera, ...).

Weitere Informationen zum MOBOTIX CamIO finden Sie in Abschnitt 3.7.2, MOBOTIX CamIO: Erweiterungsmodul mit vielfältigen Möglichkeiten.

### **Splitkabel für Stromversorgung bei reinem ISDN-Betrieb (MX-OPT-ISDN-SPLIT)**

Dieses Zusatzkabel wird für reinen ISDN-Betrieb benötigt, um die Stromversorgung über **Steckernetzteil** und **Netzwerk-Power-Adapter** bzw. **MX-NPR-4/8/20** in ein achtadriges ISDN-Kabel einzuschleifen.

**© MOBOTIX AG • Security-Vision-Systems • Made in Germany**

SecureFlex-Masthalter: Outdoor-Qualität in 3 mm-Edelstahl

Erweiterungsmodul mit vielfältigen Anschlussund Steuermöglichkeiten

Einschleifen der Stromversorgung in **ein** Kabel bei reinem ISDN-Betrieb

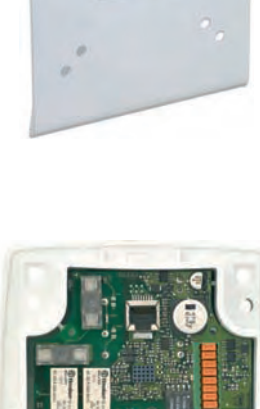

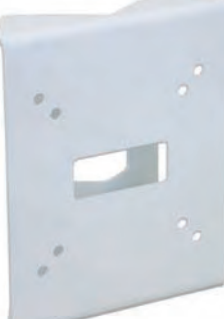

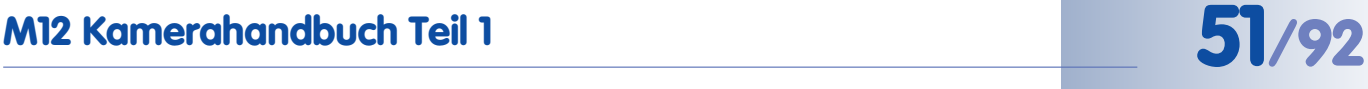

#### **3 INBETRIEBNAHME DER KAMERA**

#### **3.1 Generelle Vorgehensweise**

Die MOBOTIX-Kamera benötigt **keine Software-Installation**, da sie über einen JavaScript-fähigen Browser betrieben und konfiguriert werden kann. Deshalb wird die MOBOTIX-Kamera von allen gängigen Betriebssystemen (**Windows**, **Linux**, **Macintosh**, ...) unterstützt.

#### **3.1.1 Stromversorgung der Kamera herstellen**

Hierzu stehen folgende Möglichkeiten zur Verfügung:

- **Steckernetzteil und Netzwerk-Power-Adapter (MX-NPA-3-RJ):** Stromversorgung einer Kamera über das Netzwerkkabel (max. 100 m Länge) vom NPA zum Anschluss **10BaseT/NET** der Kamera (Abschnitte 3.3.1 und 3.3.4).
- **Netzwerk-Power-Box/Rack (MX-NPR-4 bzw. MX-NPR-8/20):** Stromversorgung von 4/8/20 Kameras über Netzwerkkabel (max. 100 m Länge) vom NPR zum Anschluss **10BaseT/NET** der Kameras (Abschnitt 3.3.2).
- **Power-over-Ethernet:** Stromversorgung durch Netzwerkkomponenten, die Spannung nach dem PoE-Standard **IEEE 802.3af** zur Verfügung stellen (Abschnitt 3.3.3).

#### **3.1.2 Verbindungsaufnahme**

Die Kamera ist werkseitig so konfiguriert, dass sie über mehrere Verbindungsarten angesprochen werden kann:

• **Ethernet-Anschluss der Kamera** (10/100 MBit/s Ethernet): Von einem Computer aus direkt (mit Crossover-Kabel) oder mit normalem Patchkabel über NPA oder Switch verbinden, Browser starten, die auf der Kamera aufge-

druckte IP-Adresse (z. B. **10.1.0.99**) in die Adresszeile des Browsers eingeben.

Befindet sich der Computer nicht im IP-Adressbereich **10.x.x.x**, kann das **MxControlCenter** installiert werden (siehe Abschnitt 3.4.6). Die weitere Verbindungsaufnahme kann dann über das integrierte Zeroconf/Bonjour erfolgen. Ist dies nicht möglich, muss der Computer kurzzeitig auf den IP-Adressbereich der Kamera umgestellt werden (siehe Abschnitt 3.4.1).

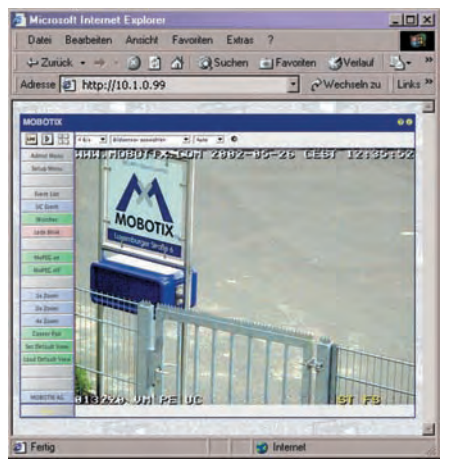

• **ISDN-Anschluss der Kamera:** Von einem Computer mit ISDN-Karte über eine DFÜ-Verbindung anrufen (**linux**/**tux**), Browser starten und die auf der Kamera aufgedruckte IP-Adresse (z. B. **10.1.0.99**) eingeben.

Nachdem die erste Verbindung hergestellt wurde, kann die Kamera im Administrationsmenü (**Admin Menu**) eingerichtet werden. Hier können die Netzwerkparame-

**© MOBOTIX AG • Security-Vision-Systems • Made in Germany**

MOBOTIX PoE-Produkte benötigen keine Lüfter und sind deshalb wartungsfrei und langlebig!

PoE-Komponenten (IEEE 802.af) sollten keine Lüfter haben, um die Zuverlässigkeit des Systems dauerhaft zu gewährleisten

Automatische Kamerasuche mit **MxControlCenter** über **Zeroconf/Bonjour**

Im DFÜ-Feld (Computer):

- Kamera-Telefonnummer
- Benutzer: **linux**
- Kennwort: **tux**

ter (IP-Adresse und Netzmaske, DHCP, ...) und alle anderen Einstellungen vorgenommen werden.

#### **Hinweis**

Bei einer neu ausgelieferten MOBOTIX-Kamera oder nach dem Zurücksetzen auf Werkseinstellungen startet die **Schnellinstallation** automatisch bei Aufruf des Administrationsbereiches (**Admin Menu**). Hier können die grundlegenden Kameraparameter menügeführt konfiguriert werden. Nach einmaligem Durchlaufen der Schnellinstallation wird der Administrationsbereich nach erneutem Klick auf den Button **Admin Menu** dann in der normalen Ansicht geöffnet.

#### **Insgesamt lässt sich die Konfiguration in folgende Schritte aufgliedern:**

- 1) Erste Verbindung herstellen (Netzwerk oder ISDN).
- 2) Zukünftigen Netzwerk-/ISDN-Zugang einstellen (Schnellinstallation).
- 3) Ereignissteuerung einstellen (Ereignisse, Aktionen und Meldungen); siehe Kapitel 7, Ereignisse, Aktionen und Meldungen, im Softwarehandbuch.
- 4) Speicherort setzen (interner Speicher, FTP, Dateiserver oder Flash-Medium).
- 5) Parameter im permanenten Speicher der Kamera (Flash) sichern.

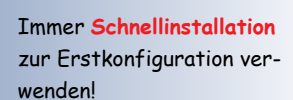

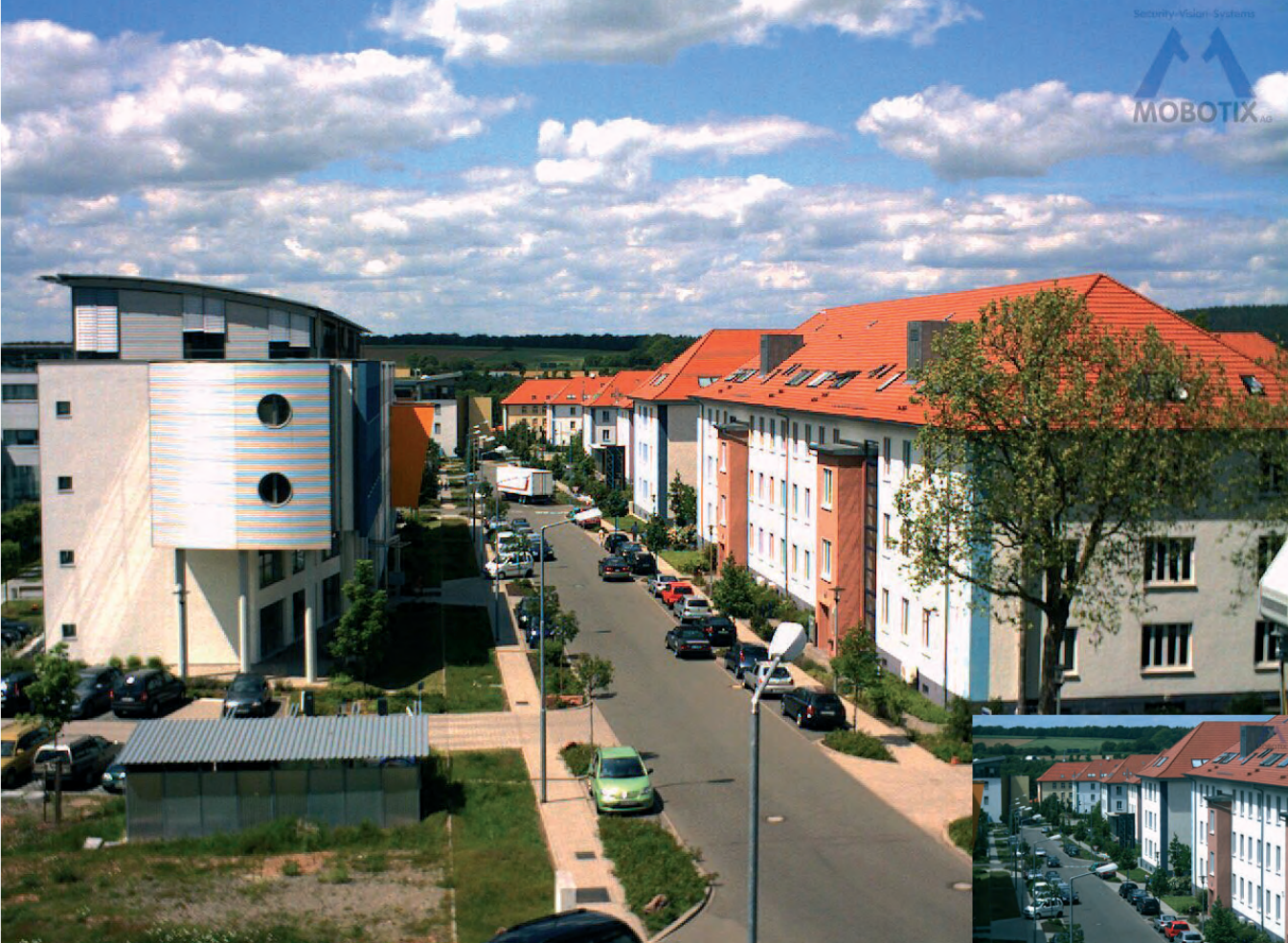

Livebild: http://preparkcam.mobotixserver.depreparkcam.mobot

#### **3.2 Übersicht der Konfigurationseinstellungen**

Nachdem die Verbindung hergestellt wurde, wird die Kamera über das Administrationsmenü (Button **Admin Menu**) und das Setup-Menü (Button **Setup Menu**) eingerichtet.

#### **Schnell konfiguriert mit der Schnellinstallation**

Nach dem ersten Start der Kamera sowie nach dem Zurücksetzen auf Werkseinstellungen wird automatisch die **Schnellinstallation** beim ersten Zugriff auf das Administrationsmenü aufgerufen.

Dieser Assistent begleitet Sie durch die wichtigsten Einstellungen der Kamera (Konfiguration der Netzwerk-Schnittstellen, Bildsteuerung, ...) und kann darüber hinaus auch das Zurücksetzen der Kamera auf Werkseinstellungen durchführen.

Wir empfehlen, bei Änderungen oder Ergänzungen der Verbindungsart grundsätzlich die Schnellinstallation zu verwenden, indem Sie **Admin Menu > Schnellinstallation** öffnen.

#### **Administration und Setup der Kamera**

Grundlegende Konfigurationsaufgaben der Kamera (z. B. Kennwörter, Schnittstellen, Software-Aktualisierung) sind über den Administrationsbereich verfügbar (Softbutton **Admin Menu**), für den Sie die entsprechenden Zugriffsrechte (Gruppe admins, Benutzername und Kennwort) benötigen.

Die Dialoge der Bild- und Ereigniseinstellungen sowie der Aufzeichnung finden Sie in der Bild- und Ereignis-Steuerung (Softbutton **Setup Menu**). Diese Optionen stehen auch Benutzern der Gruppe users zur Verfügung. Einige dieser Einstellungen stehen auch über die **Quick-Controls** in der Live-Ansicht zur Verfügung.

#### **Bildeinstellungen sind optimiert**

Die werkseitigen Bildeinstellungen der MOBOTIX-Kamera liefern für die überwiegende Anzahl der Anwendungsfälle sehr gute Bilder und sollten daher nicht oder nur behutsam verändert werden. Über das Quick-Control **Bildprogramme** steht eine einfache und schnelle Methode zur Verfügung, die Kamera optimal auf die jeweilige **Anwendungssituation** einzustellen, da diese Bildprogramme jeweils mehrere Konfigurationsschritte durchführen. Weitere Informationen zu den **Bildprogrammen** finden Sie in Abschnitt 5.5.2, Bildprogramme im Softwarehandbuch.

Sollten Sie größere Änderungen wieder rückgängig machen wollen, können Sie den Button **Voreinstellung** unten im jeweiligen Dialog verwenden, um die Werkseinstellungen für diesen Dialog wieder herzustellen. Möchten Sie die gesamten Bildeinstellungen zurücksetzen, verwenden Sie das Quick-Control **Einstellungen verwalten > Bild-Werkseinstellungen laden** in der Live-Ansicht der Kamera.

#### **Alle Änderungen sind temporär**

Alle Änderungen an der Konfiguration sind zunächst temporär gespeichert und lassen sich so testen. Ein Zurückholen der vorherigen Konfiguration ist in den meisten Dialogen mit dem Button **Zurückholen** oder unter **Admin Menu > Zurückholen**

Immer **Schnellinstallation** zur Erstkonfiguration verwenden!

Admin Menu Benutzer: **admin** Kennwort: **meinsm**

Setup Menu

**Empfehlung**: Bildeinstellungen durch Auswahl eines Bildprogramms optimal an die Anwendungssituation anpassen.

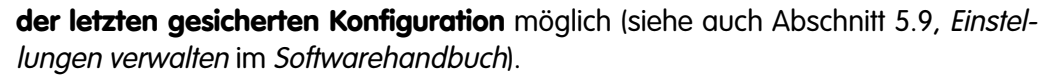

Haben Sie die Konfiguration der Kamera fertiggestellt, sollten Sie diese **im permanenten Speicher der Kamera sichern**. Dies kann in den jeweiligen Dialogen erfolgen (Klick auf Button **Setzen** unten im Dialog führt die Änderung temporär durch, nach Klick auf Button **Schließen** werden Sie gefragt, ob Sie die gesamte Konfiguration im permanenten Speicher der Kamera sichern möchten) oder direkt im Administrationsbereich (**Admin Menu > Sichern der aktuellen Konfiguration**).

Der Abschnitt **Konfiguration** des Administrationsbereichs enthält weitere Funktionen, die Ihnen die Arbeit mit sowie das Sichern und Kopieren von Einstellungen ermöglichen. Weitere Informationen hierzu erhalten Sie in Kapitel 5, Grundkonfiguration der Kamera im Softwarehandbuch.

#### **Eine Kamera, die sich die Zeit einteilen kann**

Neben vielfältigen zeitbezogenen Steuermöglichkeiten (Wochenprogramme, Feiertagsregelung, zeitgesteuerte Aufgaben, ...) verfügt die Kamera auch über die Möglichkeit zur **Zeitsynchronisierung**. So kann die Uhrzeit der Kamera manuell mit einem Computer, automatisch mit einem Zeitserver oder auch mit einer anderen MOBOTIX-Kamera abgeglichen werden. Dabei können sowohl NTP-Zeitserver als auch Zeitserver nach RFC 868 Time Protocol verwendet werden. Weitere Informationen hierzu erhalten Sie in Abschnitt 5.4.2, Datum und Uhrzeit / Zeitzonen und Zeitserver im Softwarehandbuch.

#### **Die Buttons "Mehr" und "Weniger"**

Einige Kameradialoge zeigen beim ersten Aufrufen standardmäßig nur die wichtigsten Konfigurationsoptionen. In den Dialogen findet sich in diesem Fall rechts unten auf der Seite der Button **Mehr**, der zusätzliche Optionen einblendet. Sind alle Optionen eingeblendet, können sie über den Button **Weniger** wieder ausgeblendet werden.

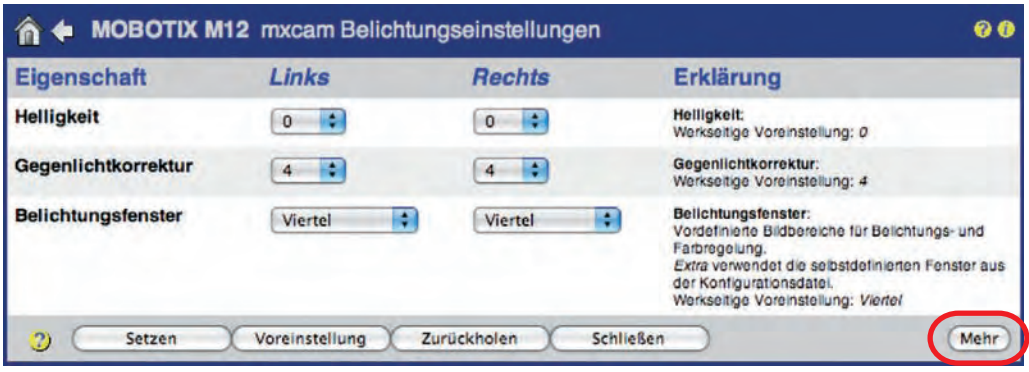

## **© MOBOTIX AG • Security-Vision-Systems • Made in Germany**

Parameter sollten immer permanent gesichert werden!

Automatische Synchronisierung über Zeitserver

**Mehr**: Erweiterte Funktionen einblenden

**Weniger**: Erweiterte Funktionen ausblenden

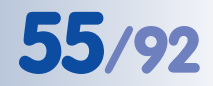

Für kleinere Installationen bietet MOBOTIX den MX-NPR-4 an

Für die Stromversorgung von 8 bzw. 20 Kameras bietet MOBOTIX Netzwerk-Power-Racks an (MX-NPR-8/20)

Unterbrechungsfreie Stromversorgung (USV) sollte verwendet werden

#### **3.3 Anschließen der Kamera, Stromversorgung**

#### **Hinweise**

Die Stromversorgung der MOBOTIX M12 wird **ausschließlich über die Buchse 10BaseT/NET der Kamera** hergestellt. Zum Einschleifen der Stromversorgung werden die **MOBOTIX PoE-Produkte** (MxPoE) empfohlen, die die Stromversorgung für eine Kamera (**MX-NPA-3-RJ**), für vier Kameras (**MX-NPR-4**) oder für 8 bzw. 20 Kameras (**MX-NPR-8**/ **20**) übernehmen (siehe Abschnitt 2.15, Kamera-Zubehör).

Für die Absicherung der Stromversorgung und als Schutz gegen Überspannungen empfiehlt sich der Einsatz unterbrechungsfreier Stromversorgungen (USV). Lesen Sie hierzu auch Abschnitt 2.4, Stromversorgung.

#### **Maximale Kabellängen (Ethernet)**

Daten- und Spannungsversorgung: max. **100 m**

#### **3.3.1 Ethernet: Stromversorgung mit Netzwerk-Power-Adapter (MX-PoE)**

Achten Sie darauf, die Kamera nur an Switches oder Router anzuschließen, die die **10/100 MBit/s-Netzwerkschnittstelle** der Kamera unterstützen und überprüfen Sie die LED-Aktivität des entsprechenden Ports am Switch bzw. Router. Beim Einsatz vieler Kameras beachten Sie die Hinweise in Abschnitt 4.11, Mehrere Kameras im Softwarehandbuch.

(1) Verbinden Sie die Buchse **Camera** des Netzwerk-Power-Adapters mit der Buchse **10BaseT/NET** der Kamera.

#### **Anschluss an einen Ethernet-Switch oder -Router:**

- (2) Verbinden Sie die Buchse **LAN/Power** des Netzwerk-Power-Adapters mit einem Ethernet-Anschluss des Switch/Router bzw. der Wanddose.
- (3) Stecken Sie den RJ45-Stecker des Netzteils in die Buchse **PC/Power** des Netzwerk-Power-Adapters.

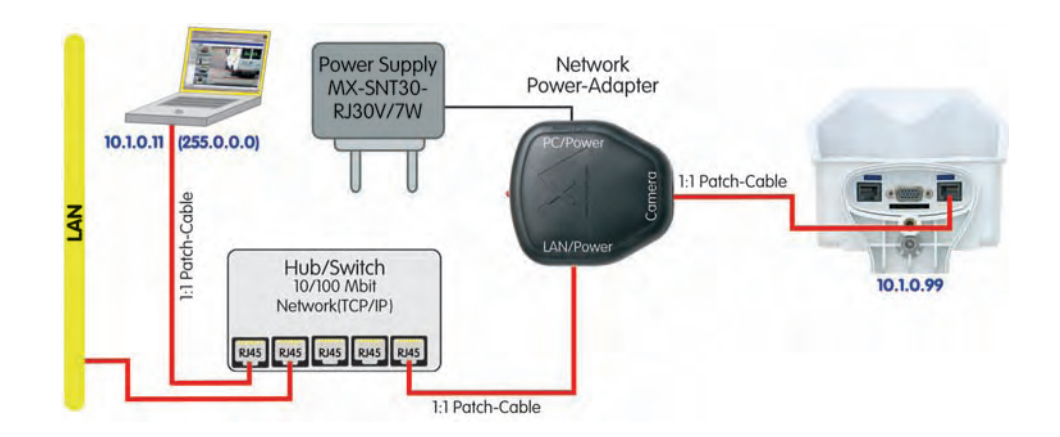

#### **Direktverbindung mit einem PC:**

- (2) Verbinden Sie die Buchse **PC/Power** des Netzwerk-Power-Adapters mit dem Ethernet-Anschluss des Computers.
- (3) Stecken Sie den RJ45-Stecker des Netzteils in die Buchse **LAN/Power** des Netzwerk-Power-Adapters.

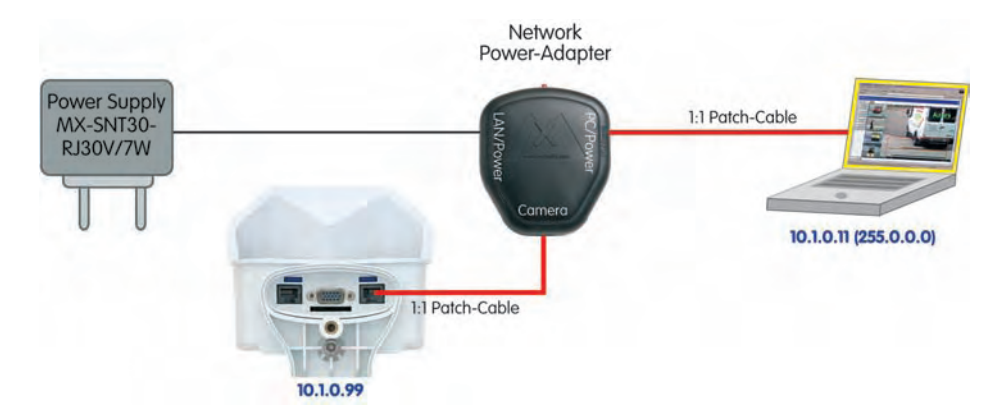

Bei einer Direktverbindung zum Computer ersetzt der Netzwerk-Power-Adapter das Crossover-Kabel

#### **3.3.2 Ethernet: Stromversorgung mit Netzwerk-Power-Rack (MX-PoE)**

- (1) Verbinden Sie die Buchse **10BaseT/NET** der Kamera mit einem **CAM**-Anschluss des **Netzwerk-Power-Racks (MX-NPR-8/20)**.
- (2) Verbinden Sie den zugehörigen **LAN**-Anschluss des Netzwerk-Power-Racks/ mit einem Ethernet-Anschluss des Switch/Router.

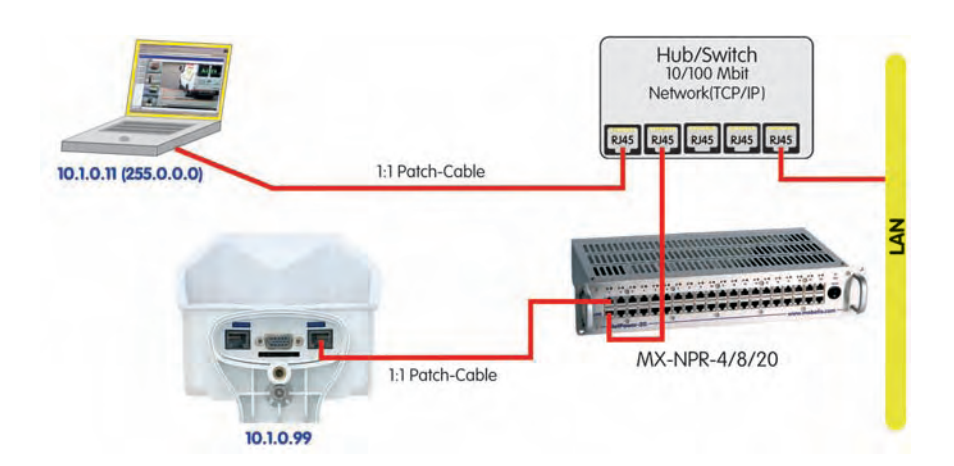

MOBOTIX PoE-Produkte sind wartungsfrei und langlebig durch Verzicht auf Lüfter

Der Anschluss mit einer **Netzwerk-Power-Box (MX-NPR-4)** erfolgt analog.

#### **Vorteile der MOBOTIX PoE-Produkte**

- Wartungsfrei und langlebig durch Verzicht auf Lüfter.
- Höhere Zuverlässigkeit des Gesamtsystems, da Standard-Router ohne PoE verwendet werden können (geringere Anfälligkeit).
- Saubere Montage durch Hutschienen-Montage (MX-NPR-4) bzw. 19"-Einbau (MX-NPR-8/20).

#### **3.3.3 Ethernet: Stromversorgung mit PoE-Produkten (Power-over-Ethernet)**

Verbinden Sie die Buchse **10BaseT/NET** der Kamera mit einem Ethernet-Anschluss des PoE-Switch/Router. Der Switch/Router muss den **PoE-Standard IEEE 802.3af** unterstützen.

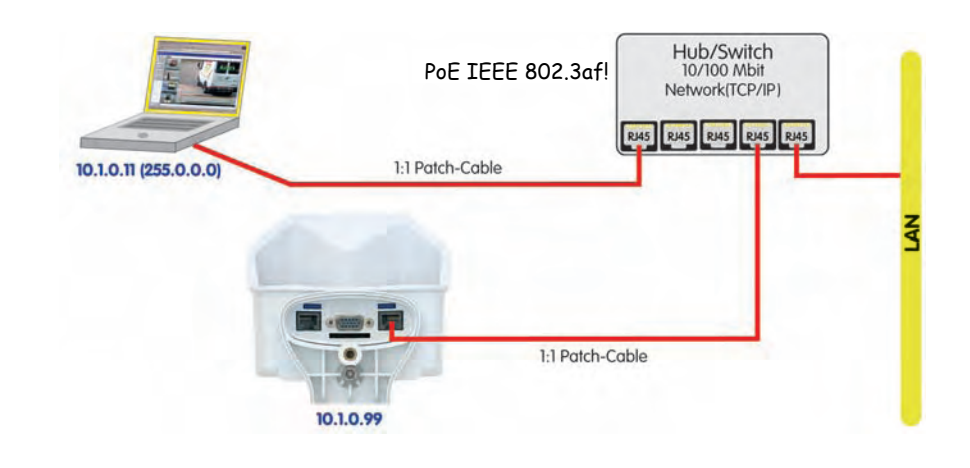

#### **Hinweis**

Wenn zur Stromversorgung der MOBOTIX-Kameras Netzwerkkomponenten eingesetzt werden, die **Power-over-Ethernet nach IEEE 802.3af** anbieten, sollten nur Geräte ohne Lüfter verwendet werden. Angesichts der geringen Stromaufnahme der MOBOTIX-Kameras erhöht dies sowohl die Zuverlässigkeit des gesamten Systems als auch die Lebenserwartung dieser Komponenten.

PoE-Komponenten ohne Lüfter erhöhen die Zuverlässigkeit des gesamten Systems

#### **3.3.4 ISDN: Stromversorgung mit Netzwerk-Power-Adapter**

- (1) Stecken Sie den gekennzeichneten Stecker des ISDN-Splittkabels (MX-OPT-ISDN-SPLIT; optionales Zubehör) in die Buchse **10BaseT/NET** und das verbleibende Kabel in die Buchse **ISDN** der Kamera.
- (2) Verwenden Sie ein achtadriges Kabel (Patchkabel) und verbinden Sie die Buchse **Camera** des Netzwerk-Power-Adapters mit der Buchse des ISDN-Splittkabels.
- (3) Verbinden Sie die Buchse **LAN/Power** des Netzwerk-Power-Adapters mit dem S0-Bus/NTBA.
- (4) Stecken Sie den RJ45-Stecker des Netzteils in die Buchse **PC/Power** des Netzwerk-Power-Adapters.

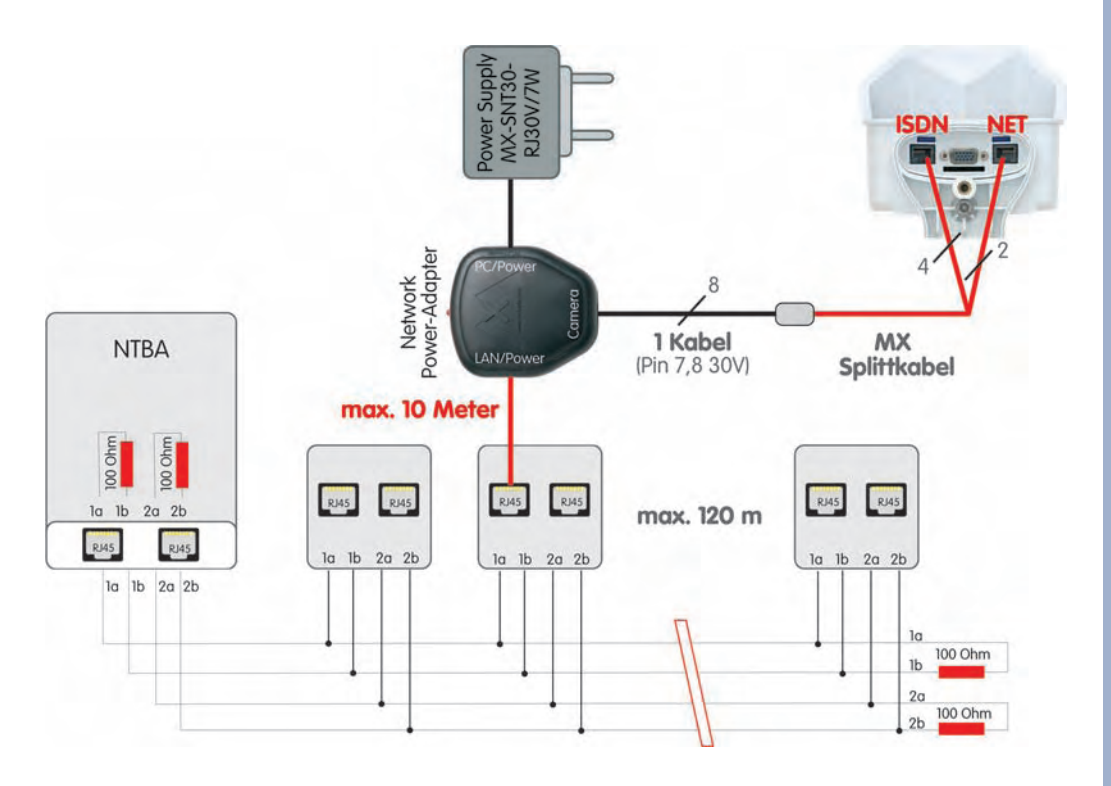

#### **Maximale Kabellängen (ISDN)**

Anschluss an **ISDN-Dose**: max. **5-10 m** Anschluss am **NTBA (ohne Abschlusswiderstände)**: max. **5-10 m** Anschluss am **NTBA (mit Abschlusswiderständen)**: **120 m**

#### **Achtung**

**Fehlende Terminierung/Abschluss und falsche Kabellängen sind die häufigsten Installationsfehler! Immer unbedingt die maximale Kabellänge und den korrekten Abschluss der ISDN-Leitung beachten!**

**© MOBOTIX AG • Security-Vision-Systems • Made in Germany**

**Beachten Sie die maximalen Kabellängen**

#### **3.3.5 ISDN: Direkte Stromversorgung mit Steckernetzteil**

- 1) Verbinden Sie die Buchse **ISDN** der Kamera mit dem S0-Bus/NTBA.
- 2) Versehen Sie den RJ45-Stecker des Steckernetzteils mit einer RJ45-Verlängerung und stecken Sie diese in die noch freie Buchse **10BaseT/NET** der Kamera.

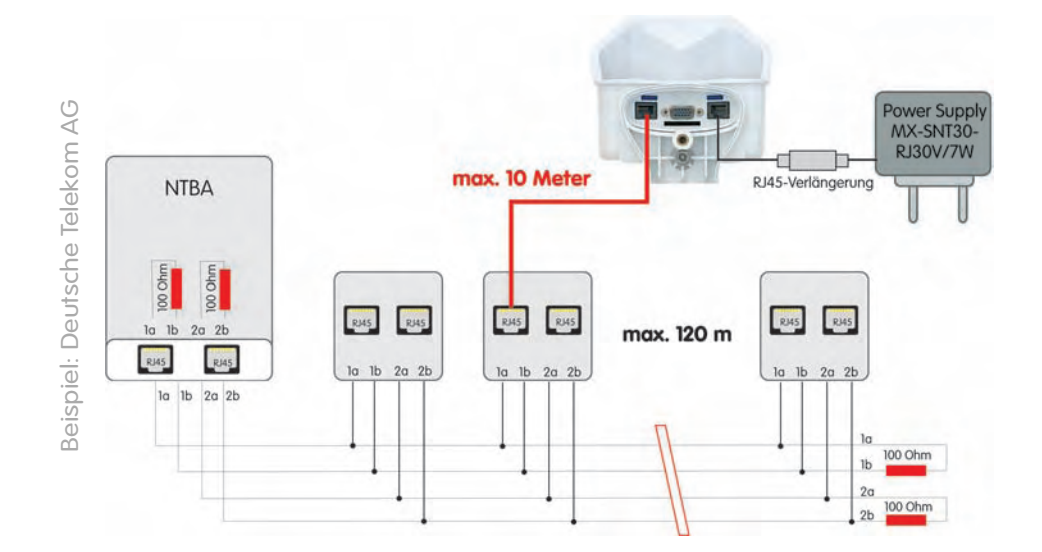

#### **3.3.6 Ethernet und ISDN: Stromversorgung bei gleichzeitigem Betrieb**

Für den **gleichzeitigen Betrieb** der Kamera an Ethernet und ISDN verbinden Sie Ethernet-Kabel und ISDN-Kabel mit den entsprechenden Kamerabuchsen. Die **Stromversorgung erfolgt ausschließlich über das Netzwerkkabel** (mit Hilfe von **MOBOTIX PoE-Produkten** oder Power-over-Ethernet nach IEEE 802.af).

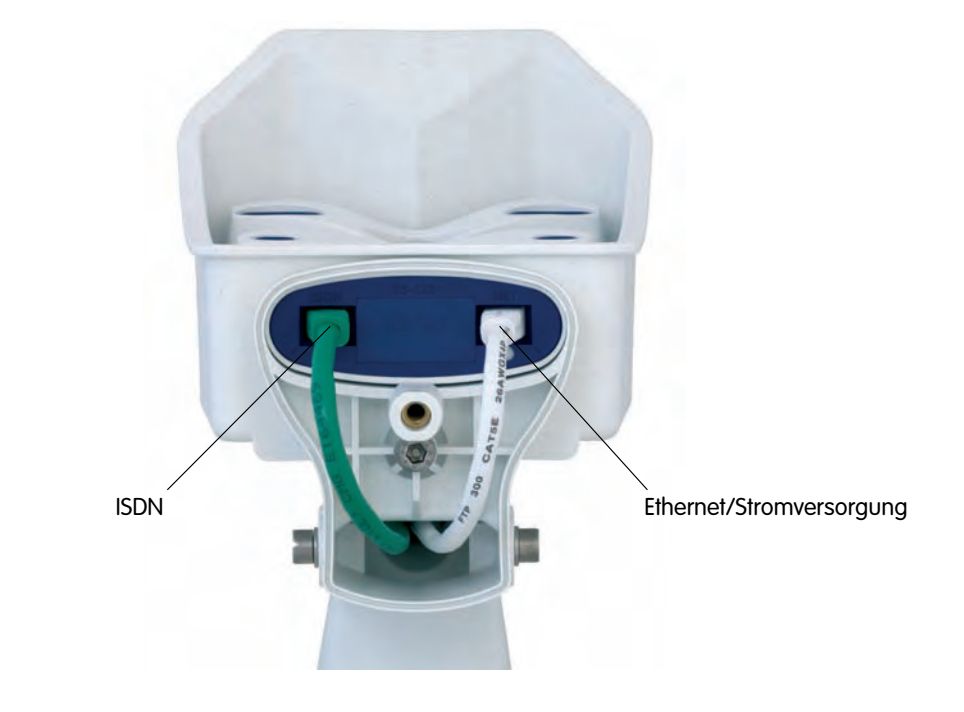

**© MOBOTIX AG • Security-Vision-Systems • Made in Germany**

**Bis zu 12 Anschlussdosen, aber max. 8 Geräte gleichzeitig**

**ISDN ist ein Bus und der ist immer an beiden Enden mit 100** Ohm **Widerständen abzuschließen!**

#### **3.3.7 Startvorgang der Kamera**

Nach dem Herstellen der Spannungsversorgung zur Kamera zeigen die 6 LEDs den Startvorgang der Kamera an:

- **Hardware-Prüfung:** Nach dem Einschalten der Spannungsversorgung schalten sich die **LEDs 1 und 5** für ca. zwei Sekunden ein. Der Computer der Kamera (Bootlader) prüft die Hardware der Kamera.
- **Backup-System-Prüfung:** Die Kamera prüft das Betriebssystem. **Im Fehlerfall** startet das Backup-Betriebssystem der Kamera und ermöglicht das erneute Aufspielen der Systemsoftware.
- **Entpacken des OS:** Der Bootlader kopiert und entpackt das Betriebssystem aus dem Flash-Eprom in den System-Speicher (signalisiert durch das Leuchten der **LEDs 1 und 5** für ca. 10 Sek.).

**Starten des OS:** Das Linux-Betriebssystem entpackt seine Daten (Ramdisk) und initialisiert das System. Dabei werden alle Programmteile mit den gespeicherten Prüfsummen im Hinblick auf Veränderungen verifiziert.

- **Bootmodus:** Sobald **alle LEDs** dauerhaft leuchten, kann über Tastendruck die Kamera mit **DHCP** (Taster "**R**") oder der **werkseitigen IP-Adresse** (Taster "**L**") gestartet werden (siehe Abschnitt 3.5, Starten der Kamera mit automatischer IP-Adresse (DHCP) und Abschnitt 3.6, Starten der Kamera mit werkseitiger IP-Adresse).
- **Programmstart:** Nach dem Start der Anwendungssoftware blinken die **LEDs 1 und 5** und **LED 0** leuchtet dauerhaft (wenn sie in der Konfiguration nicht abgeschaltet wurden) und die Kamera kann nun über den Browser angesprochen werden.

#### **Hinweis**

Beim Startvorgang leuchten die LEDs immer, auch wenn sie in **Admin Menu > Konfiguration der LEDs** deaktiviert wurden.

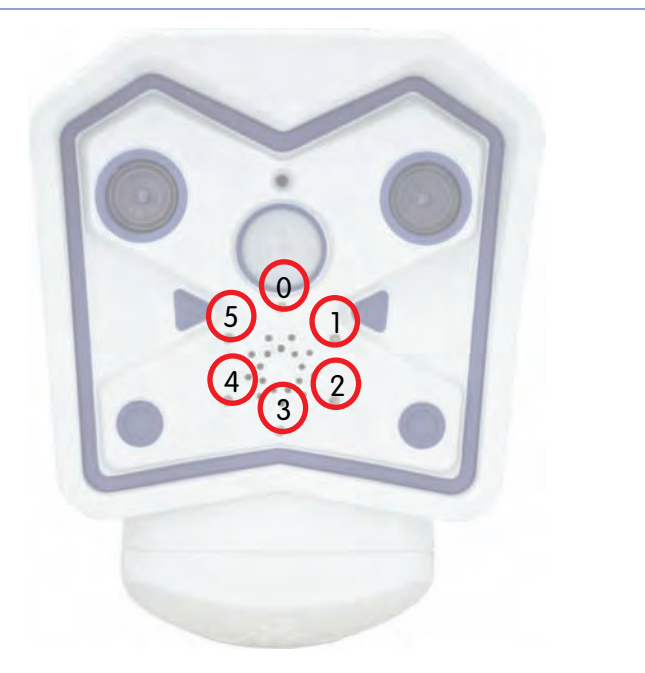

**© MOBOTIX AG • Security-Vision-Systems • Made in Germany**

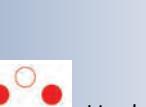

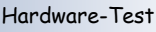

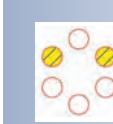

Backup-System Test

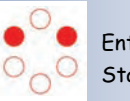

Entpacken/ Starten OS

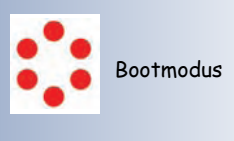

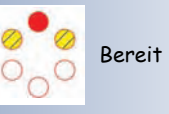

Bedeutung der voreingestellten LEDs:

- 0 Ein
- 1 Kamera
- 2 Netzwerk
- 3 Serielle Schnittstelle
- 4 ISDN/VoIP
- 5 Kamera

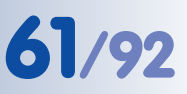

#### **3.4 Das erste Bild der Kamera**

#### **3.4.1 Ethernet- und ISDN-Verbindung vorbereiten**

Für die erste Verbindungsaufnahme stehen bei der MOBOTIX-Kamera die folgenden Möglichkeiten zur Verfügung:

- **Ethernet** (Netzwerk mit 10/100 MBit/s):
	- **Automatische Kamerasuche und Konfiguration** mit dem **MxControl-Center** (kostenlose Software für MOBOTIX-Kameras; Abschnitt 3.4.6, Das erste Bild in MxControlCenter)
	- **Manuelle Konfiguration** (Abschnitt Ethernet-Verbindung vorbereiten)
- **ISDN** (Abschnitt ISDN-Verbindung vorbereiten)

Neben der Verwendung von **MxControlCenter** kann auch per **Browser** auf die Kamera zugegriffen werden (Abschnitt 3.4.2, Das erste Bild im Browser).

Die weitere Konfiguration der Kamera erfolgt dann entweder über das **MxControl-Center** oder die Browser-basierte Benutzeroberfläche der Kamera (siehe Abschnitt 4.3, Live-Ansicht im Browser, im Softwarehandbuch).

#### **Ethernet-Verbindung vorbereiten**

Für dieses Beispiel wird eine Kamera mit der Werks-IP-Adresse **10.1.0.99** verwendet. **Ersetzen Sie diese Adresse durch die entsprechende IP-Adresse Ihrer Kamera**. Diese befindet sich auf einem **Aufkleber an der Kamera**. Unabhängig von der Verbindungsart erfolgt der Browserzugang zur MOBOTIX-Kamera durch Eingabe der Kamera-IP-Adresse in die Adresszeile des Browsers (siehe Abschnitt 3.4.2, Das erste Bild im Browser).

#### **Hinweis**

Durch Drücken des **Tasters "R"** auf der Vorderseite der Kamera wird die aktuelle **IP-Adresse der Kamera - per Sprachausgabe - angesagt**.

Ihr Computer muss über eine Netzwerkkarte oder einen WLAN-Anschluss verfügen und er sollte sich im gleichen Subnetz wie die Kamera befinden. Wenn Ihr Netzwerk ebenfalls im 10er-Adressbereich (z. B. **10.x.x.x**, Netzmaske **255.0.0.0**) arbeitet, können Sie direkt auf die Kamera zugreifen (sofern nicht bereits ein anderes Gerät die IP-Adresse der Kamera verwendet).

#### **Ermitteln Sie die IP-Adresse Ihres Computers:**

• Öffnen Sie eine Eingabeaufforderung (Windows) bzw. ein Terminal (Linux/ UNIX/OS X) und geben Sie folgenden Befehl ein:

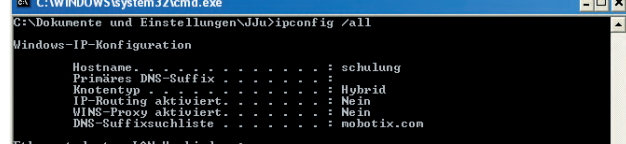

**Windows 2000/XP: ipconfig Linux/UNIX und OS X: ifconfig**

Automatische Kamerasuche mit **MxControlCenter** über **Zeroconf/Bonjour**

**Achtung: Netzmaske 255.0.0.0**

Eingabeaufforderung aufrufen (Windows): Start > Ausführen > "cmd" eingeben und Eingabetaste drücken

Die IP-Adresse des eigenen Computers steht bei Windows 2000/XP hinter **IP-Adresse**, bei Linux/UNIX und OS X üblicherweise hinter der Adresse für das Gerät **eth0** bzw. **en0** (die erste Netzwerkkarte). Wenn Ihr Computer nicht im 10er-Adressbereich arbeitet, dann ändern bzw. erweitern Sie die Netzwerkkonfiguration für Ihren Computer (siehe unten).

#### **Stellen Sie fest, ob ein anderes Gerät die IP-Adresse der Kamera verwendet:**

• Öffnen Sie eine Eingabeaufforderung (Windows) bzw. ein Terminal (Linux/ UNIX/OS X) und geben Sie folgenden Befehl ein:

#### **ping <Werks-IP-Adresse>**

Wenn Sie bei nicht angeschlossener Kamera von einem anderen Gerät Antwort erhalten, müssen Sie das betreffende Netzwerkgerät so lange vom Netzwerk trennen, bis Sie die MOBOTIX-Kamera über die Schnellinstallation mit einer noch freien IP-Adresse konfiguriert haben.

#### **Wenn Ihr Computer nicht im 10er-Adressbereich arbeitet (z. B. in einem 192eroder 172er-Netz), tragen Sie vorübergehend eine neue Adresse im 10er-Bereich ein:**

Allgemein

beziehen

IP-Adresset

Subnetzmaske: Standardgateway:

Bevorzugter DNS-Server: Alternativer DNS-Server:

Eigenschaften von Internetprotokoll (TCP/IP)

C IP-Adresse automatisch beziehen - • Folgende IP-Adresse verwenden:

C DNS-Serveradresse automatisch beziehen ● Folgende DNS-Serveradressen verwenden:

IP-Einstellungen können automatisch zugewiesen werden, wenn das n Lawourd diese Funktion unterstützt. Wenden Sie sich andernfalls an<br>den Netzwerk diese Funktion unterstützt. Wenden Sie sich andernfalls an<br>den Netzwerkadministrator, um die geeigneten IP-Einstellungen zu

 $10.1.0.11$ 

 $255, 0.0.0.0$ 

OK

Erweitert.

Abbrechen

#### **Windows 2000/XP**

- (1) Öffnen Sie die **Netzwerkverbindungen** und anschließend die **Eigenschaften der LAN-Verbindung**.
- (2) Doppelklicken Sie auf **Internetprotokoll (TCP/IP)**.
- (3) Aktivieren Sie im Register **Allgemein** die Option **Folgende Adresse verwenden**.
- (4) Geben Sie eine IP-Adresse im 10er-Adressbereich ein, die in Ihrem Netzwerk eindeutig ist und nicht der IP-Adresse der Kamera entspricht (z. B. **10.1.0.11**).
- (5) Beenden Sie die Dialoge jeweils durch Klicken auf **OK**.

#### **Linux/UNIX/OS X**

(1) Öffnen Sie ein Terminal als Benutzer **root** und geben Sie folgenden Befehl ein (**eth0** bzw. **en0** ist die jeweils erste Netzwerkkarte): **Linux/UNIX: ifconfig eth0:1 10.1.0.11 OS X: ifconfig en0:1 10.1.0.11**

Der Computer verfügt jetzt über die zusätzliche IP-Adresse **10.1.0.11** und kann die Kamera mit der Werks-IP-Adresse im 10er-Netz (im Beispiel die **10.1.0.99**) erreichen.

Zweite IP-Adresse auf Linux/UNIX-Computer und unter OS X einrichten

Die Werks-IP-Adresse befindet sich auf dem Aufkleber an der Kamera

Beispiel: 10.1.0.99

Geben Sie statt 10.1.0.99 die IP-Adresse Ihrer Kamera ein!

Zweite IP-Adresse auf Windows-Computer einrichten

 $|?|x|$ 

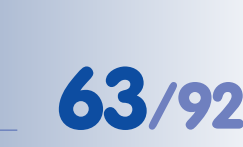

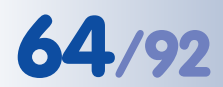

Auf PC-Seite muss eine ISDN-Karte vorhanden

Für den Betrieb mehrerer Kameras am gleichen S0- Bus werden unterschiedliche MSNs (Rufnummern)

benötigt

sein

**64/92 M12 Kamerahandbuch Teil 1**

#### **ISDN-Verbindung vorbereiten**

Ihr Computer muss über eine ISDN-Karte verfügen, um die Verbindung zur Kamera aufzubauen. Wenn in Ihrem Netzwerk ein ISDN-Router zur Verfügung steht, wenden Sie sich an Ihren Netzwerk-Administrator.

- (1) Erstellen Sie eine neue DFÜ-Verbindung (PPP) auf Ihrem Rechner.
- (2) Tragen Sie als Benutzernamen **linux** und als Kennwort **tux** ein.
- (3) Geben Sie die Rufnummer (eine noch freie MSN) des ISDN-

Anschlusses ein, an dem die Kamera angeschlossen ist. Vergessen Sie dabei eine evtl. notwendige Nummer zur Amtsholung nicht, wenn Ihr Computer an eine Telefonanlage ange-

schlossen ist. Die MOBOTIX-Kamera kann die **MSN automatisch ermitteln** (siehe Abschnitt 5.2.2, Seiten der Schnellinstallation im Detail im Softwarehandbuch).

(4) Stellen Sie die Verbindung her.

**Werkseitig ist die Kamera so vorkonfiguriert, dass sie auf jede Rufnummer/ MSN reagiert** (dies kann unter **Admin Menu > ISDN-Verbindungen** individuell konfiguriert werden).

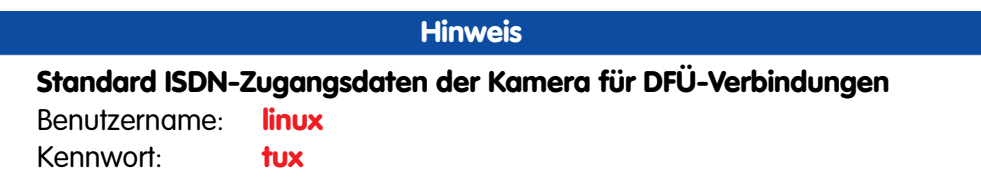

#### **Gleichzeitiger ISDN- und Ethernet-Betrieb**

In den meisten Fällen wird die MOBOTIX-Kamera entweder an einem Ethernet-Netzwerk **oder** an ISDN betrieben. Dabei wird das Gateway (für Verbindungen außerhalb des lokalen Netzwerks) entweder fest eingestellt (Ethernet) oder automatisch bezogen (ISDN).

Damit die Kamera bei gleichzeitiger Verwendung von Ethernet und ISDN auch ISDN-Auswahlverbindungen herstellen kann, muss die **Standard-Route** auf die bevorzugte ISDN-Auswahlverbindung gesetzt sein (**Admin Menu > ISDN Daten-Verbindungen > Auswahl-Verbindungen**). Siehe auch Abschnitt 5.2, Schnellinstallation im Softwarehandbuch.

Um darüber hinaus Verbindungswege zu anderen Netzwerken für bestimmte Aufgaben (z. B. Sicherung auf einem internen FTP-Server) zu verwenden, können Sie im Dialog **Admin Menu > Routing** weitere Netzwerkrouten definieren. Weiterführende Informationen zum **Routing** finden Sie in der Kamerahilfe.

Routing ermöglicht, unterschiedliche Netzwerkziele über verschiedene Verbindungsarten zu erreichen

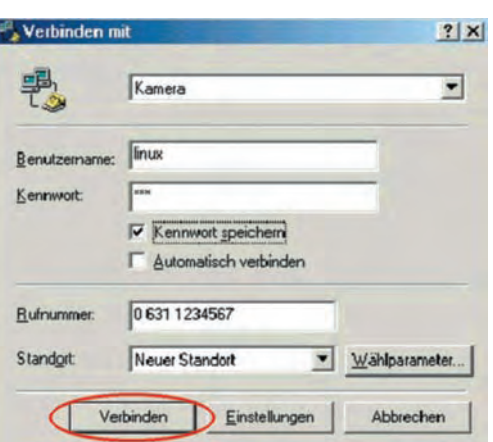

#### **3.4.2 Das erste Bild im Browser**

Nachdem Sie die MOBOTIX-Kamera erfolgreich in Betrieb genommen haben, können Sie nun das Livebild und die Benutzeroberfläche über den Webbrowser aufrufen. Internet Explorer, Mozilla, Firefox,

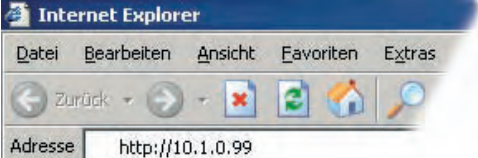

Safari oder jeder andere grafische Browser mit aktiviertem JavaScript ist hierfür geeignet. Dabei ist es unerheblich, welches Betriebssystem verwendet wird - selbst PDAs können problemlos eingesetzt werden.

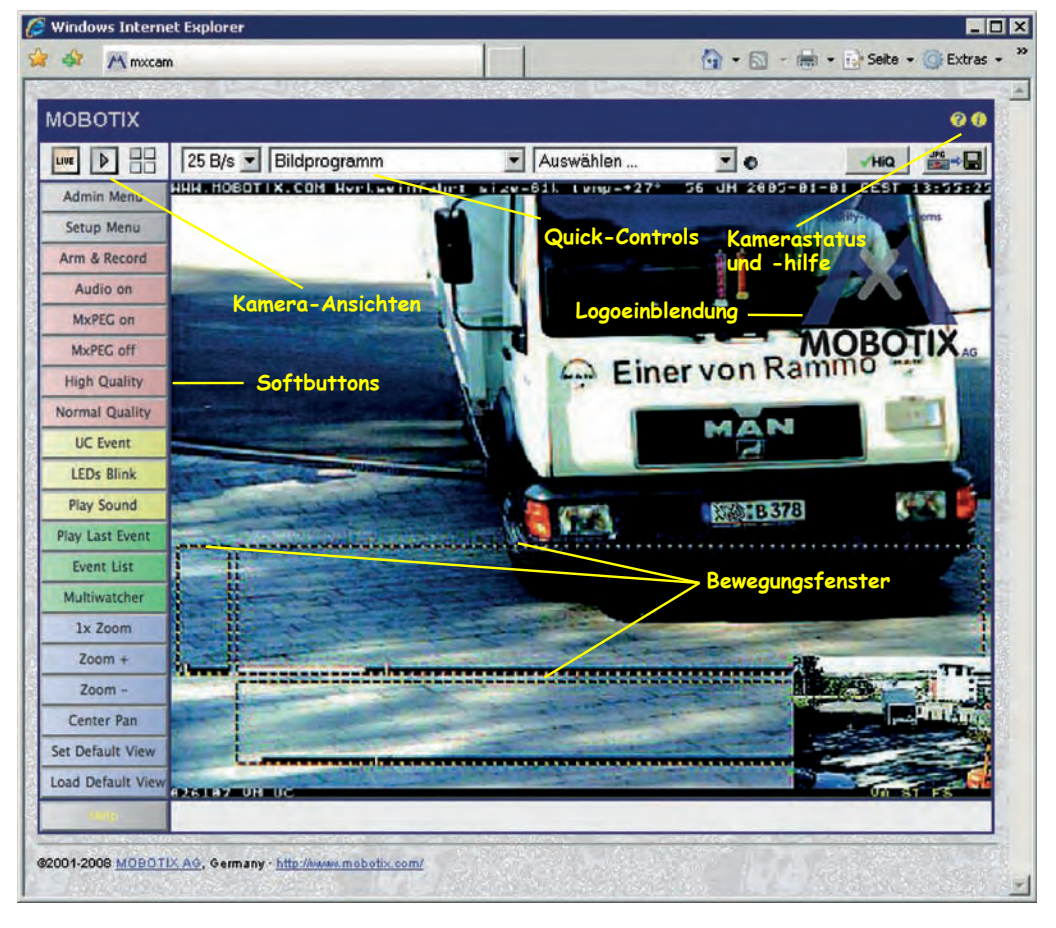

Nach Eingabe der IP-Adresse der Kamera in der Adresszeile des Browsers (z. B. **http://10.1.0.99**) zeigt die MOBOTIX-Kamera die Live-Ansicht mit weiteren Bedien- und Informationselementen wie zum Beispiel **Softbuttons**, **Symbole** für die unterschiedlichen Ansichten, Pulldown-Menüs (Quick-Controls), Symbole für die Online-Hilfe und den Kamerastatus sowie Hinweise zum Betriebszustand der Kamera im oberen und unteren Bereich des Livebildes.

#### **Hinweis**

**Standard-Zugangsdaten für den Administrationsbereich** Benutzername: **admin**

**© MOBOTIX AG • Security-Vision-Systems • Made in Germany**

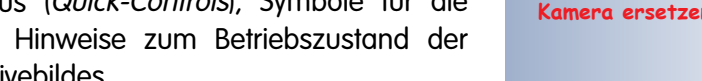

#### Kamerazugriff: http://10.1.0.99 (Beispiel)

Die Werks-IP-Adresse befindet sich auf dem Aufkleber am Gehäuse

Administrationsbereich: Benutzername: **admin** Kennwort: **meinsm**

Softbuttons sind **individuell konfigurierbar**

**Beispieladresse 10.1.0.99 durch IP-Adresse der eigenen Kamera ersetzen!**

Kennwort: **meinsm**

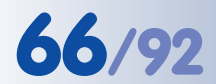

#### **Weitere Informationen**

Kamerahilfe

Kamerainformationen

Weitere Informationen finden Sie auf den Seiten **Neuigkeiten** und **Funktionsübersicht** in der **Online-Hilfe** der Kamera-Benutzeroberfläche im Browser. Klicken Sie rechts oben auf das gelbe Symbol (7), um die Hilfeseiten der Kamera zu öffnen.

Darüber hinaus werden eine Reihe von Informationen zur Kamera und zu ihrer aktuellen Konfiguration im Dialog **Kamerastatus** angezeigt, der über das gelbe Symbol (i) (ebenfalls rechts oben auf der Benutzeroberfläche der Kamera im Browser) geöffnet werden kann.

Weiterführende Informationen zu allen Dialogen und Parametern der MOBOTIX-Kamera finden Sie auch im **Referenzhandbuch**, das Sie unter **www.mobotix.com** herunterladen können. Der Inhalt des Referenzhandbuchs besteht aus der Online-Hilfe der MOBOTIX-Kamera, zusammengefasst in einer PDF-Datei.

#### **Hinweise**

**Werkseitige Voreinstellungen:** Jede MOBOTIX-Kamera ist werkseitig mit einer individuellen IP-Adresse vorkonfiguriert (z. B. **10.1.0.99**). Diese Adresse finden Sie auch auf einem Aufkleber direkt auf dem Gehäuse. Falls Sie die Kamera mit DHCP gestartet oder eine eigene IP-Adresse konfiguriert haben, verwenden Sie diese (z. B. **192.16.0.99**) an Stelle der Werks-IP-Adresse. Die aktuelle IP-Adresse kann durch Drücken des **Kameratasters** per Sprachausgabe angesagt werden. Hinweise hierzu finden Sie auch in Abschnitt 3.5, Starten der Kamera mit automatischer IP-Adresse (DHCP).

**MxControlCenter:** Zur Anzeige des Livebildes können auch andere Programme oder die integrierte Programmierschnittstelle der Kamera verwendet werden. Mit dem **MxControlCenter** stellt MOBOTIX ein geeignetes Programm **kostenlos** zur Verfügung. Neben der schnellen Übertragung von Bildern von bis zu **30 Kameras mit je 30 B/s** ermöglicht MxControlCenter auch die Wiedergabe und Aufzeichnung von Video-Sequenzen mit lippensynchronem Audio über das Netzwerk und die Fernsteuerung von Schwenk-/Neigeköpfen über einen Joystick oder die Maus. Sie können MxControlCenter von der MOBOTIX-Website herunterladen. Dort finden Sie auch weitere Informationen sowie das MxControlCenter-Handbuch.

**Ändern** der werkseitig eingestellten IP-Adresse mit der **Schnellinstallation** im **Admin Menu**

#### **3.4.3 Die Ansichten der Kamera im Browser**

Die MOBOTIX-Kamera startet automatisch mit der **Live-Ansicht** (werkseitige Voreinstellung). Durch Auswahl einer anderen Startseite (**Admin Menu > Sprache und Startseite**) können Sie zum Beispiel ausschließlich den Zugriff auf das aktuelle Livebild ohne Bedienelemente erlauben (**Gast**-Ansicht) bzw. den Zugriff nur über ein Kennwort erlauben. Weitere Informationen zu den Ansichten der Kamera finden Sie in der **Online-Hilfe** der Kamera-Benutzeroberfläche im Browser. Klicken Sie **im Livebild** rechts oben auf das gelbe Symbol <sub>12</sub>, um die entsprechende Hilfeseite zu öffnen.

#### **Folgende Ansichten stehen zur Verfügung:**

- **Live**-Ansicht: Zeigt das Livebild und ermöglicht den Zugang zu den Bild- und Ereigniseinstellungen der Kamera. Dies ist die werkseitig voreingestellte Startseite der Kamera.
- **<b>Playback**-Ansicht: Zeigt alle aufgezeichneten Bilder bzw. Videosequenzen mit komfortablen Such- und Download-Möglichkeiten, unabhängig vom Speicherort der Bilder (interner Kamera-Speicher, externer Dateiserver/Computer, Flash-Medium).
- **Multiview-**Ansicht: Ermöglicht die Anzeige mehrerer Kameras und/ **OL** oder der letzten Ereignisse mit frei definierbarem Layout.
- **Multiwatcher**-Ansicht: Bietet eine benutzerfreundliche und konfigurierbare Ansicht für die Überwachung mehrerer Kameras über das Internet mit geringen Übertragungsraten.
- **PDA**-Ansicht und **PDA-Ereignisliste:** Zeigen für PDAs optimierte Ansichten mit sehr schneller Darstellung der Informationen auch bei geringen Übertragungsraten (GSM, GPRS) und auf Geräten mit kleinen Displays (PDAs, Mobilfunkgeräte, Subnotebooks). Speziell die **PDA-Ereignisliste** bietet einen sehr schnellen Überblick über die letzten Ereignisse, da hierbei auf das Laden des Livebildes verzichtet wird.
- **Gast**-Ansicht: Zeigt das Livebild und ermöglicht das Einstellen der Bildrate. Ein wesentlicher Nutzen der Gast-Ansicht liegt darin, einem bestimmten Nutzerkreis zwar die Betrachtung des Livebildes der MOBOTIX-Kamera zu ermöglichen, alle weiteren Konfigurations- und Einstellmöglichkeiten jedoch zu sperren.

#### **Hinweis**

Die beim Start der Kamera automatisch gezeigte Ansicht kann unter **Admin Menu > Sprache und Startseite** voreingestellt werden.

Der Zugriff auf bestimmte Ansichten und Funktionen kann in **Admin Menu > Gruppen-Zugriffskontrolle (ACL)** eingeschränkt bzw. detailliert konfiguriert werden (siehe Abschnitt 5.4.1, Benutzer, Benutzergruppen, Kennwörter, Supervisor, im Softwarehandbuch).

#### **Alle Kamerafenster**: Klick auf <sup>7</sup> öffnet die Hilfeseiten zu den Ansichten der Kamera

Live-Ansicht: **http://<Kamera-IP> /control/userimage.html**

Playback-Ansicht: **http://<Kamera-IP> /control/player**

Multiview-Ansicht: **http://<Kamera-IP> /control/multiview**

Multiwatcher-Ansicht: **http://<Kamera-IP>/ control /multiwatcherproxy**

PDA-Ansicht: **http://<Kamera-IP>/pda**

PDA-Ereignisliste: **http://<Kamera-IP>/ control /player?eventlist&pda**

Gast-Ansicht: **http://<Kamera-IP> /cgi-bin/guestimage.html**

Im Administrationsmenü kann eingestellt werden, welche der Ansichten als Startseite beim Aufruf der Kamera-IP erscheinen soll

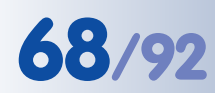

Automatische Netzwerkkonfiguration der MOBOTIX-Kameras mit Zeroconf/Bonjour

#### **3.4.4 Zugriff über Zeroconf/Bonjour**

**Zeroconf** (oder Zero Configuration Networking) bezeichnet die Fähigkeit von Netzwerkgeräten, automatisch ein IP-basiertes Netzwerk aufzubauen, ohne dass Server vorhanden sind oder sonstige Einstellungen vorgenommen wurden. Zeroconf-fähige Geräte bieten im Netzwerk automatisch ihren Namen und den zur Verfügung gestellten Dienst (Drucker, Mailserver, etc.) an. Als zugrunde liegende Technik ist Zeroconf Bestandteil der aktuellen Windows-, Linux- und Apple Mac OS X-Betriebssysteme.

**Bonjour** ist die Implementierung dieses Dienstes unter Apple Mac OS X ab Version 10.4; in Mac OS X 10.2 und 10.3 heißt dieser Dienst **Rendezvous**.

Für **Windows**-Computer kann Bonjour kostenlos von **www.apple.com/bonjour** heruntergeladen und installiert werden. Unter **Linux** und **UNIX** stellt **Avahi** die entsprechende Funktionalität bereit. Weitere Informationen zu Zeroconf und Bonjour finden Sie unter **www.apple.com/ macosx/features/bonjour** sowie auf der Zeroconf-Website **www.zeroconf.org**.

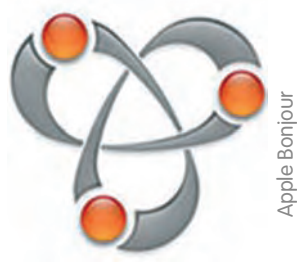

Ab Software-Version **3.0.3.37** bieten MOBOTIX-Kameras im Netzwerk automatisch über Bonjour ihren Webdienst an. Im Webbrowser und in MxControlCenter werden die Kameras dann mit ihrem Kameranamen in einer Liste angezeigt. Falls sich Kamera und Computer im gleichen Subnetz befinden, kann die Kamera direkt ausgewählt und dargestellt werden. Andernfalls kann die Kamera mit MxControlCenter so umkonfiguriert werden, dass sie sich in das bestehende Subnetz integriert und dann anschließend im Webbrowser und in MxControlCenter dargestellt werden kann.

#### **Hinweis**

Der große **Vorteil von Zeroconf/Bonjour ist**, dass **weder die IP-Adresse noch der Kameraname für den Zugriff auf eine MOBOTIX-Kamera vorher bekannt sein müssen**.

Ein weiterer Vorteil von Bonjour ist, dass **sowohl Kameras im gleichen Subnetz als auch Kameras, die mit einem anderen Subnetz konfiguriert sind, gefunden werden** (solange sie im gleichen physischen Netz installiert sind).

#### **Achtung**

Werden Kameras in einem Netzwerk eingesetzt, das mit Managed Switches oder internen Firewalls ausgestattet ist, darf Port **5353** nicht blockiert sein.

MOBOTIX-Kameras unterstützen Bonjour automatisch ab Software-Version 3.0.3.37!

#### **Voraussetzungen für die Verwendung von Zeroconf/Bonjour**

#### **MOBOTIX-Kamera:**

- **Zeroconf** muss aktiviert sein (**Admin Menu > Ethernet-Schnittstelle**). Dies ist die **werkseitige Voreinstellung** für MOBOTIX-Kameras ab Software-Version 3.0.3.37.
- Die Kamera muss sich **im gleichen physischen Netzwerk** befinden. Es ist jedoch nicht erforderlich, dass sich die Kamera im gleichen Subnetz wie der Computer befindet.

#### **Betriebssystem:**

• **Microsoft Windows (2000, XP, 2003, Vista)**: Bonjour für Windows muss installiert sein (**www.apple.com/bon-**

**jour**). Das Programm konfiguriert u. a. die Windows-Firewall, installiert ein Add-on für Internet Explorer sowie die Java Bonjour-Libraries. Die Liste der Bonjour-fähigen Netzwerkgeräte wird im Internet-Explorer angezeigt, wenn das **Bonjour**-Add-on in der Haupt-Symbolleiste des Internet Explorer aktiviert wird.

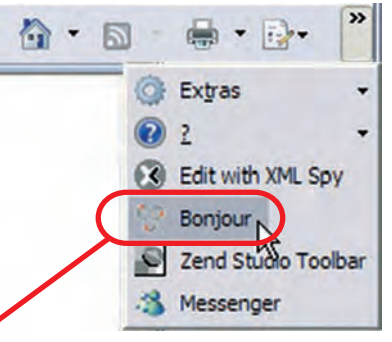

Bei Microsoft Windows muss Apple Bonjour für Windows installiert sein und das Bonjour Add-on muss im Internet Explorer aktiviert sein.

Internet Explorer mit aktivierter Bonjour-Seitenleiste

C mx10-1-0-99.local - Windows Interpet Explorer  $\bullet$   $\bullet$   $\times$  Google k-Ahttp://mx10-1-0-79.local/cgi-bin/guestimage.html M mx10-1-0-9 cocal  $\cap$  -  $\Box$ Bonjour  $\overline{\mathbf{x}}$ **МОВОТК Uber Bonjour** mx10-1-0-99

• **Macintosh OS X (10.2 und höher)**: Bonjour ist Bestandteil des Apple-Betriebssystems. Es ist keine weitere Konfiguration erforderlich. Die Liste der Bonjour-fähigen Geräte wird im Safari-Browser angezeigt, wenn der Button **Bonjour** angeklickt wird.

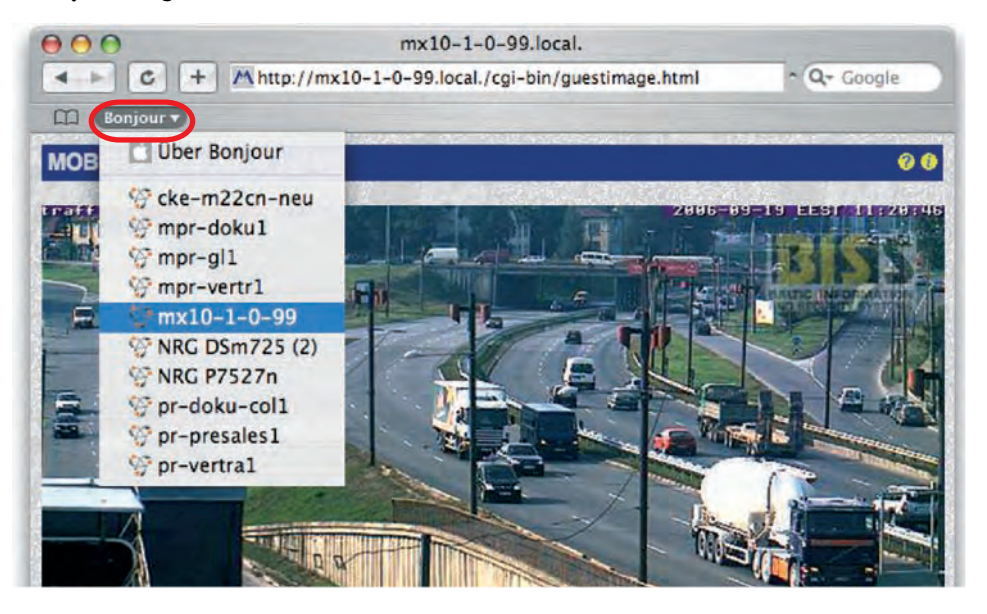

**Linux**: Zeroconf ist Bestandteil von KDE ab Version 3.4 und von Gnome ab Version 2.8. Die Liste der Bonjour-fähigen Geräte kann angezeigt werden, indem Sie in die Adresszeile des Konqueror **zeroconf:/** eingeben. Es erscheint eine Liste der verfügbaren Netzwerkdienste (siehe Abbildung unten). Öffnen Sie den Eintrag **/WWW servers** und Sie erhalten die Liste der verfügbaren MOBOTIX-Kameras (und weiterer Bonjour-fähiger Geräte). Für Linux ist auch das Kommandozeilen-Programm **mdns-scan** verfügbar, mit dem Sie ebenfalls nach Bonjour-fähigen Geräten suchen können.

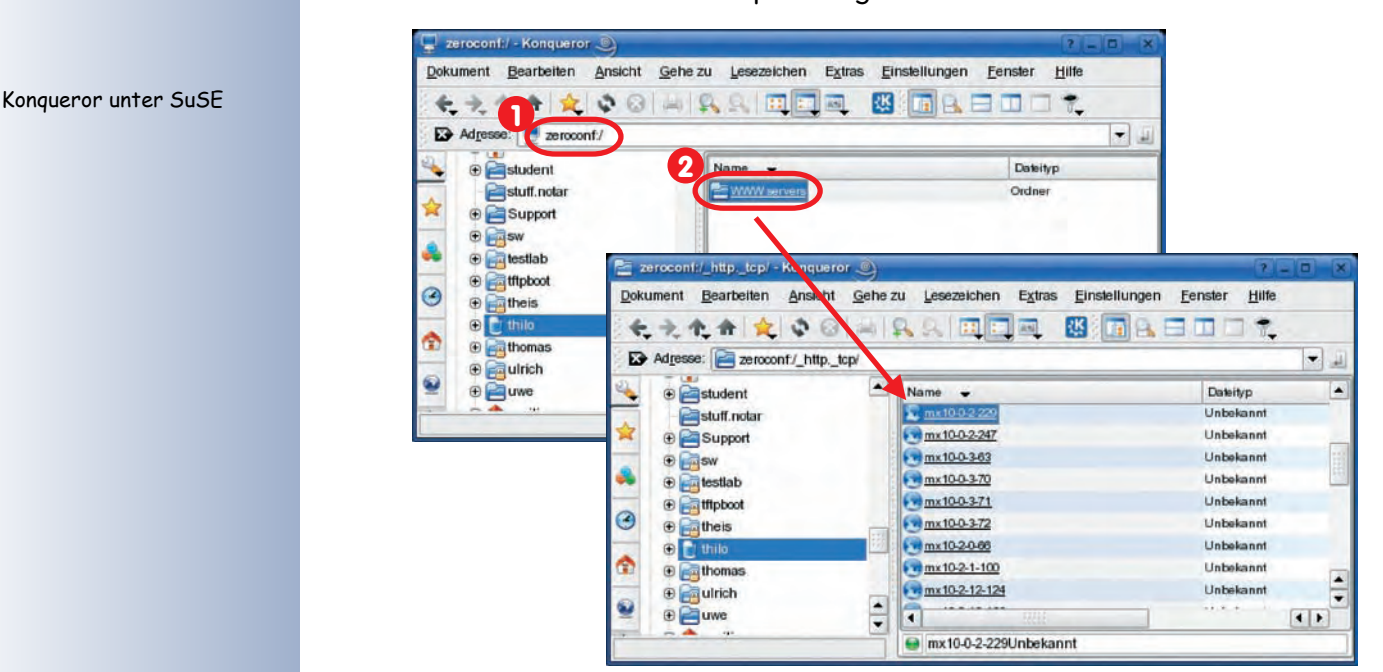

**© MOBOTIX AG • Security-Vision-Systems • Made in Germany**

Bei Mac OS X ist Bonjour in den Browsern Safari und Camino standardmäßig verfügbar und aktiviert

#### **Hinweis**

Falls in Ihrem Netzwerk ein **Proxy-Server** verwendet wird, erhalten Sie bei der Auswahl einer MOBOTIX-Kamera in der Liste im Webbrowser möglicherweise eine Fehlermeldung. Stellen Sie sicher, dass die Liste der Proxy-Ausnahmen den folgenden Eintrag enthält:

- **\*.local** (Windows)
- **\*.local.** (Mac OS X)
	- **.local.** (Linux)

Unter **Windows** finden Sie die **Proxy-Ausnahmen** im **Internet Explorer** unter **Extras > Verbindungen > LAN-Einstellungen > Einstellungen > Proxyserver > Erweitert** im Textfeld **Ausnahmen**.

Unter **Mac OS X** finden Sie die **Proxy-Ausnahmen** in **Systemeinstellungen > Netzwerk > Ethernet > Proxies > Proxy-Einstellungen für diese Hosts und Domains nicht verwenden**.

Alternativ kann der Proxy-Server im Netzwerk vom Netzwerk-Administrator so konfiguriert werden, dass **.local**-Adressen nicht blockiert werden.

Bonjour für Windows konfiguriert die Proxy-Ausnahmen bei der Installation automatisch korrekt.

Achtung: **Proxy-Server** können zu Fehlern bei der Verbindungsaufnahme führen

#### **3.4.5 Browser-Einstellungen**

Aktuelle Browser mit aktiviertem **JavaScript** (Internet Explorer, Netscape, Mozilla, Firefox, Safari, Konqueror, Opera, Camino, u. a.) können das Livebild der MOBOTIX-Kamera ohne Änderung der Standardeinstellungen darstellen. Textbasierte Browser dagegen können die Benutzeroberfläche nicht darstellen und sind nicht geeignet, die Kamera zu bedienen (z. B. lynx). Bestimmte Funktionen der Kamera können jedoch auch auf den aktuellen Browsern durch restriktive Browser- bzw. Betriebssystemkonfigurationen möglicherweise nur eingeschränkt funktionieren oder komplett blockiert werden. Dies kann u. a. auch von den gewählten Sicherheitseinstellungen abhängig sein, sowie von den Einstellungen für den Browser-Cache und evtl. verwendeten Proxy-Servern.

#### **Probleme können u. a. in folgenden Bereichen auftreten:**

• **Popup-Blocker:** Mit **Popups** werden Fenster bezeichnet, die eine Webseite (in diesem Fall der Webserver der MOBOTIX-Kamera) ohne Aktion des Benutzers erzeugt. Während aktivierte Popup-Blocker beim Besuch von Webseiten im Internet in der Regel sinnvoll und erwünscht sind, verhindern sie beim Einsatz einer MOBOTIX-Kamera unter Umständen das Öffnen einzelner Fenster. So erzeugt die MOBOTIX-Kamera Popup-Fenster, um erweiterte Informationen anzuzeigen (z. B. das Protokollfenster des Verbindungstests, siehe Abschnitt 5.3, Verbindungstest, im Softwarehandbuch). Da Popup-Blocker mittlerweile nicht nur in Browsern, sondern auch in Plugins vorhanden sind (z. B. in der Google-Toolbar), muss diesem Punkt besondere Beachtung gewidmet werden.

Abhilfe schafft entweder das Deaktivieren des Popup-Blockers oder das Eintragen der entsprechenden Kamera-IP-Adressen oder Adressbereiche in die **Ausnahmeliste** des Popup-Blockers bzw. Browsers (empfohlen).

• **Browser-Cache:** Browser speichern abgerufene Seiten lokal in einem **Cache** (Zwischenspeicher) auf dem Computer des Anwenders. Dadurch wird Übertragungszeit und Bandbreite eingespart. Ein Nachteil ist jedoch, dass dem Anwender möglicherweise Daten angezeigt werden, die nicht mehr aktuell sind. Dies kann beim Aktualisieren der Kamera-Software zu unerwünschten Nebeneffekten führen.

Um dies zu vermeiden, sollte der Browser-Cache so eingestellt werden, dass bei jedem Zugriff auf eine Webseite **automatisch** überprüft wird, ob die Inhalte im Cache veraltet sind, um diese gegebenenfalls nachzuladen. Für die Dauer des Software-Update sollte der Cache deaktiviert oder auf die minimal mögliche Größe eingestellt werden.

• **Proxy-Server:** Ähnlich wie Browser-Caches speichern auch **Proxy-Server** (meist in größeren Netzwerken eingesetzt) Dateien von Webseiten zwischen, um diese Dateien bei erneutem Aufruf schnell und ohne erneutes Herunterladen an einen Browser senden zu können. Proxy-Server können das Aktualisieren der Kamera-Software unter Umständen verhindern.

Wenn im lokalen Netzwerk ein Proxy-Server verwendet wird, sollten die IP-Adressen der Kameras (oder ein entsprechendes Kamera-Subnetz) als

**Achtung: Popup-Blocker deaktivieren!**

**Browser-Cache auf automatische Aktualisierung einstellen!**

**Kameras als Proxy-Ausnahmen eintragen!**

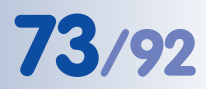

**Proxy-Ausnahmen** eingetragen werden (siehe hierzu auch Kapitel 6, Software-Update, im Softwarehandbuch).

- **Sicherheitseinstellungen:** Restriktive oder hohe **Sicherheitseinstellungen** des Browsers können das Arbeiten mit der Benutzeroberfläche der Kamera erschweren oder verhindern. So sollte auf jeden Fall **JavaScript** bzw. **Active Scripting** aktiviert sein. Im Internet Explorer empfiehlt es sich, die IP-Adressen der Kamera(s) in die Liste der vertrauenswürdigen Sites einzutragen. Dies ist insbesondere dann erforderlich, wenn das MxPEG ActiveX-Plugin älterer Kamera-Software-Versionen zum schnellen Video- und Audio-Streaming installiert werden soll (siehe auch Abschnitt 4.3.5, Betriebsarten im Browser, ActiveX-Plugin, im Softwarehandbuch).
- **Farbige Buttons:** Beim Internet Internetoptionen Explorer Version 6 und höher (auf Computern mit Windows ab Version XP) werden die **Buttons der Browseransicht** nicht farbig dargestellt. Diese Versionen des Internet Explorers übertragen die visuellen Effekte des Betriebssystems standardmäßig auf die Browser-Buttons. Um die Buttons dennoch farbig anzuzeigen, kann die Übernahme der visuellen Effekte in den erweiterten **Internetoptionen** des Internet Explorers deaktiviert werden.

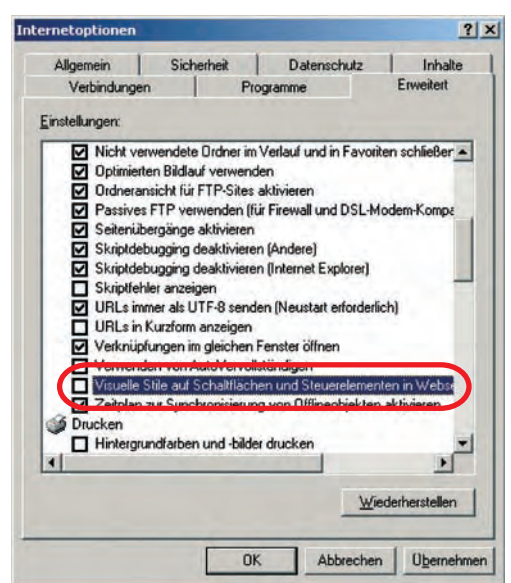

**JavaScript/ActiveScripting aktivieren!**

Farbige Buttons bei Internet Explorer aktivieren

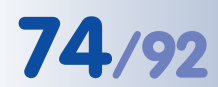

MxControlCenter zum kostenlosen Download unter www.mobotix.com

MOBOTIX MxControlCenter mit Alarmliste, Hintergrundbild und frei positionierbaren Kameras

#### **3.4.6 Das erste Bild in MxControlCenter**

**MOBOTIX MxControlCenter** ist eine kostenlose Anwendung, die die Anzeige, das Alarm-Management und die Verwaltung **vieler MOBOTIX-Kameras** auf einem Computer ermöglicht. Die Darstellung von **30 Kameras mit CIF-Auflösung** und **jeweils 30 Bilder/s** im **MxPEG**-Format ist auf einem handelsüblichen Computer mit Intel Pentium 4 und 3 GHz kein Problem.

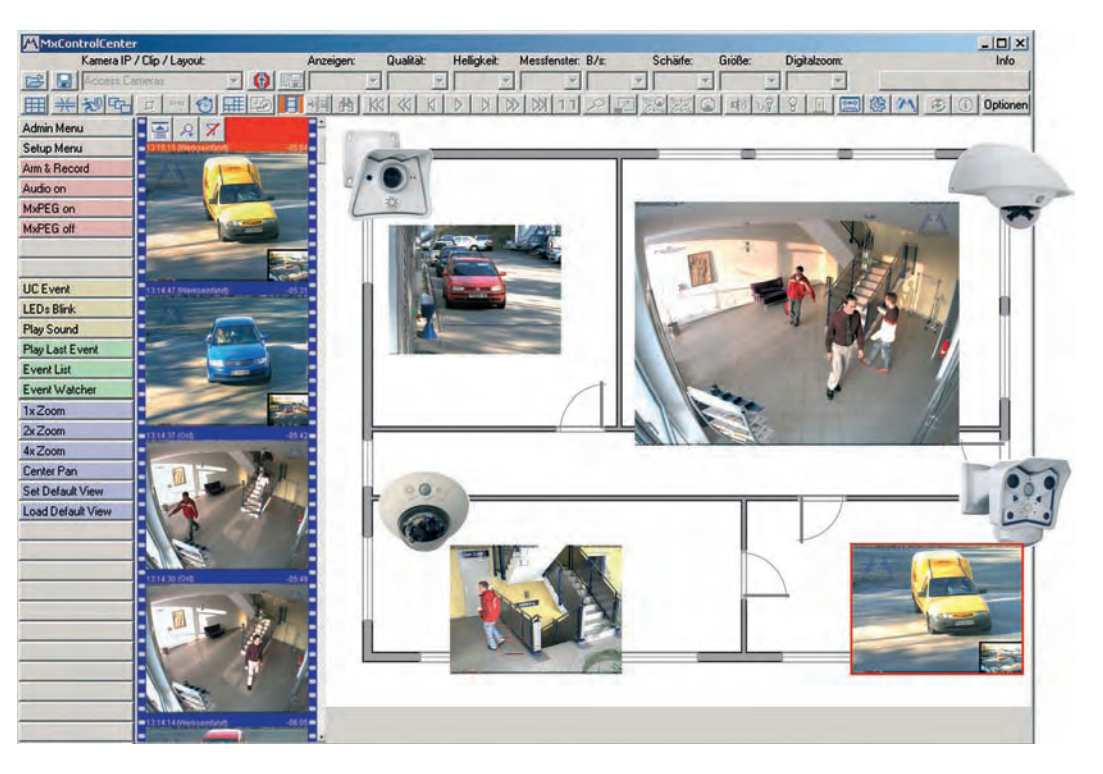

Doch das MxControlCenter kann weitaus mehr als nur die Video- und Audiodaten von MOBOTIX-Kameras anzuzeigen. Mit seinem intelligenten Alarm-Handling, den vielfältigen Möglichkeiten zur Darstellung unterschiedlicher Layouts (Multiview-Ansichten), der automatischen Selbstaufschaltung von Kameras, den integrierten Kamera-Management-Funktionen und vielen weiteren interessanten Features ist das MxControlCenter die Anwendung, die eine oder mehrere MOBOTIX-Kameras zu einem kompletten Sicherheitssystem verknüpft.

#### **Weitere Informationen zu MxControlCenter**

Weitere Informationen zum Betrieb des **MxControlCenter** finden Sie im MxControl-Center-Benutzerhandbuch, das Sie unter **www.mobotix.com** herunterladen können.

#### **Weitere Informationen im Softwarehandbuch**

- MxPEG mit Audio und M-JPEG (Abschnitte 5.5.6 und 5.5.7)
- Schnelle Videodarstellung (Abschnitt 4.10)

#### **MxControlCenter installieren**

Falls Sie eine **MxControlCenter Installations-CD** zur Hand haben, legen Sie diese in Ihr CD-Laufwerk ein.

Alternativ oder auch zur Installation von aktuelleren Versionen können Sie sich die neueste Version als **MSI**-Datei (Windows-Installer) oder als **ZIP**-Datei von der MOBOTIX-Webseite herunterladen. Die aktuellen Versi-

onen finden Sie unter **www.mobotix.com > Support > Software-Downloads** im Bereich **MxControlCenter**.

Wenn Sie die Installations-CD eingelegt haben, startet der Installationsvorgang automatisch und führt Sie durch die notwendigen Schritte. Haben Sie den aktuellen Installer heruntergeladen, starten Sie die **MSI**-Datei durch Doppelklick.

Der Installer legt automatisch Verknüpfungen der wichtigsten Programme auf dem Desktop an.

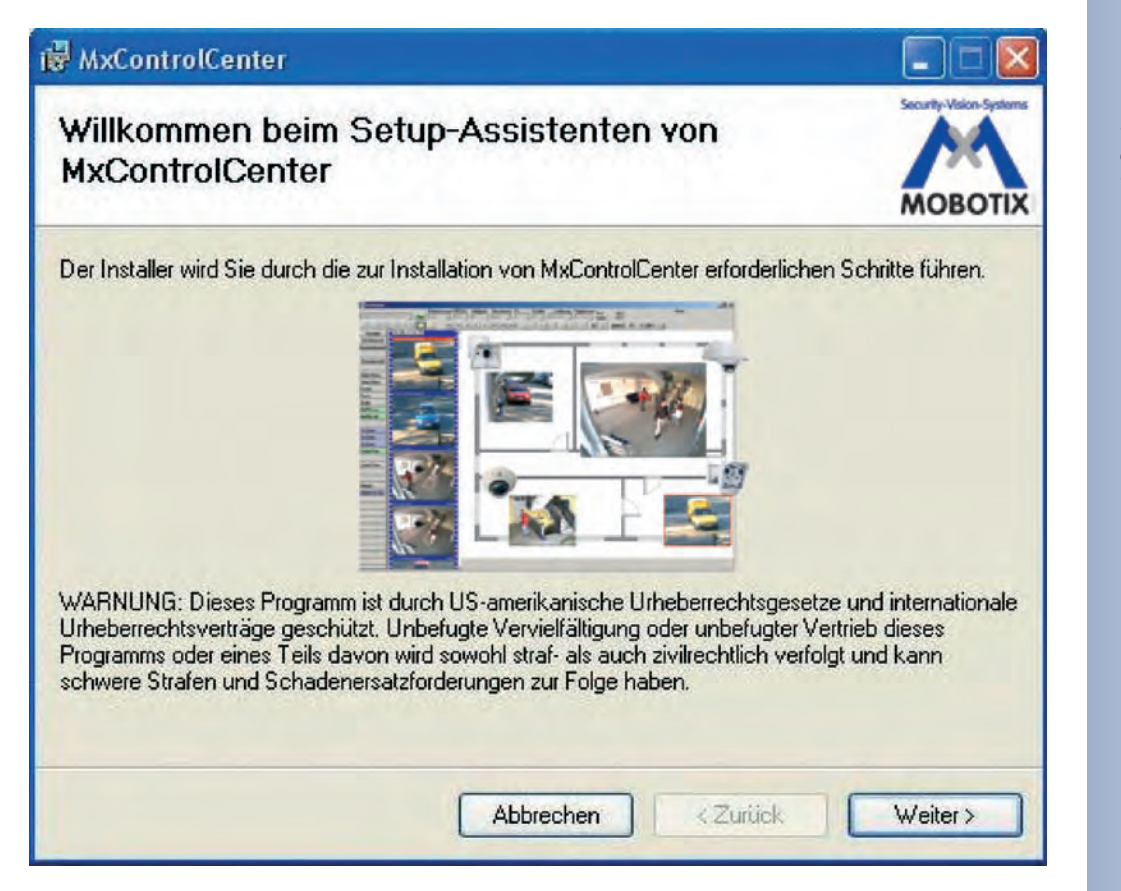

Automatische Installation des MxControlCenter mit Windows-Installer (MSI)

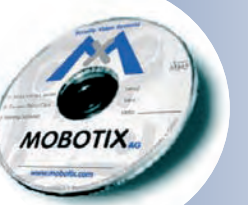

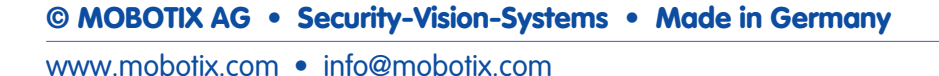

#### **Der erste Start von MxControlCenter**

Doppelklicken Sie auf eine vom Installer erstellte Verknüpfung (siehe vorherigen Abschnitt MxControlCenter installieren) oder direkt auf die Programmdatei, um MxControlCenter zu starten.

#### **Automatische Suche nach MOBOTIX-Kameras**

Wird das MxControlCenter auf dem Computer zum ersten Mal bzw. ohne zuvor definiertes Startlayout mit den entsprechenden Videoquellen (MOBOTIX-Kameras) gestartet, erscheint der Dialog **Videoquellen öffnen** und führt automatisch einen Scan-Vorgang durch.

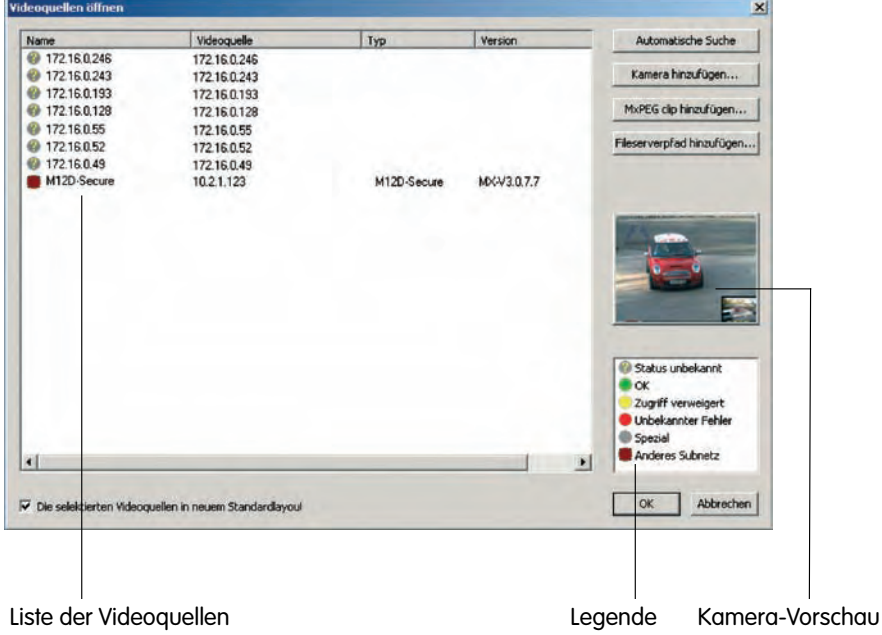

Nachdem alle MOBOTIX-Kameras gefunden wurden, testet MxControlCenter den Betriebszustand der Kameras und zeigt ihn entsprechend der Legende an.

Als nächstes markiert MxControlCenter automatisch alle gefundenen Kameras:

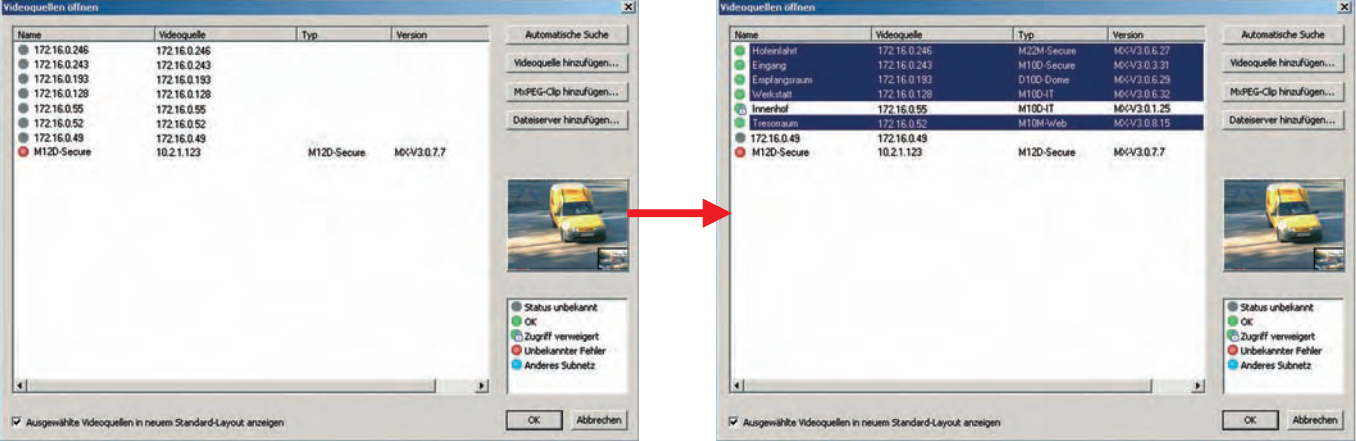

**© MOBOTIX AG • Security-Vision-Systems • Made in Germany**

Automatische Suche nach MOBOTIX-Kameras!

Klicken Sie auf **OK**, um die markierten Kameras in das Dialogfeld **Videoquellen öffnen** zu übernehmen.

Wird eine Kamera erst zum jetzigen Zeitpunkt an Ihr lokales Netzwerk angeschlossen, können Sie die Suche im Dialogfeld **Videoquellen öffnen** jederzeit über den Button **Automatische Suche** erneut anstoßen.

Sind die gewünschten MOBOTIX-Kameras in der Videoquellen-Liste jetzt schon als OK markiert (Status OK), können Sie mit dem Abschnitt Auswählen von Videoquellen weiter unten fortfahren.

#### **Konfigurieren von MOBOTIX-Kameras im "falschen" Netzwerkbereich**

MxControlCenter findet neben den Kameras im gleichen Netzwerkbereich Ihres Computers über den Bonjour-Service auch **MOBOTIX-Kameras, die sich in einem anderen Netzwerkbereich** befinden (Status **Anderes Subnetz).** In diesem Fall kann - ohne auf die komplizierten Details von TCP/IP-Netzwerkkonfigurationen einzugehen - normalerweise keine Verbindung zu einer solchen Kamera aufgebaut werden. Das ist zum Beispiel der Fall, wenn eine Kamera mit werkseitig fest eingestellter IP-Adresse in ein Netzwerk integriert wird, in dem die IP-Adressen durch einen DHCP-Server automatisch vergeben werden.

Über den Eintrag Netzwerk konfigurieren im Kontext-Menü (Rechts-Klick auf eine Kamera) **kann MxControlCenter diese Kamera nun automatisch so konfigurieren**, dass sich diese in Ihr bestehendes Netzwerk "integriert". Dazu muss MxControlCenter allerdings etwas über das Netzwerk wissen, in das diese Kamera integriert werden soll. Diese Angaben können im Dialog **Kameras konfigurieren** vorgenommen werden.

Bezieht Ihr Computer seine IP-Adresse automatisch von einem DHCP-Server, so ist das sicher auch die richtige Wahl für die jeweilige Kamera und vermutlich auch für alle weiteren Kameras, die im "falschen" Netzwerkbereich gefunden werden (Checkbox **Auf alle ausgewählten Kameras anwenden**).

Haben Sie für Ihren Computer eine feste IP-Adresse vergeben, werden Sie entsprechend auch jeder Kamera eine weitere

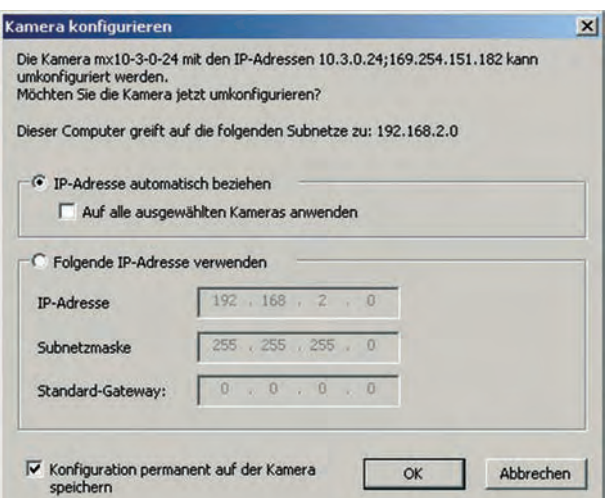

(durch Ihren Systemadministrator vergebene) feste IP-Adresse zuweisen wollen. Im Wesentlichen werden Sie hier also eine ähnliche Konfiguration vornehmen, wie Sie es für Ihren PC in den **Netzwerkverbindungen** unter **Eigenschaften von Internetprotokoll (TCP/IP)** vorfinden.

MxControlCenter konfiguriert Kameras automatisch

MxControlCenter ändert nun die Netzwerkkonfiguration der Kamera und diese erscheint kurze Zeit später in der Liste mit neuer IP-Adresse im selben Netzwerkbereich wie Ihr Computer.

Stellen Sie sicher, dass die Checkbox **Konfiguration permanent auf der Kamera speichern** aktiviert ist, damit die Netzwerkkonfiguration nicht nur temporär bis zum nächsten Neustart der Kamera durchgeführt wird.

**Hinweis**

Wurde für die Administration der Kamera schon ein anderer Benutzername oder ein anderes Kennwort als werkseitig eingestellt vergeben (**admin**, **meinsm**), müssen Sie diese Informationen kennen und im entsprechenden Dialogfenster eintragen. Der Dialog kann über das Kontext-Menü **Kennwort eingeben** geöffnet werden.

#### **Definieren von zusätzlichen Videoquellen**

Neben den automatisch gefundenen MOBOTIX-Kameras haben Sie auch die Möglichkeit, **andere Videoquellen manuell** zur Liste der Videoquellen für MxControl-Center **hinzuzufügen**.

- **Automatische Suche**: Durchsucht das (physische) Netzwerk. Hierbei werden alle MOBOTIX-Kameras gefunden, unabhängig davon, ob sie sich in demselben Subnetz wie der Computer befinden oder in einem anderen Subnetz.
- **Kamera hinzufügen**: Hier können Sie eine bekannte IP-Adresse oder den DNS-Namen einer MOBOTIX-Kamera eingeben, falls diese durch die automatische Suche nicht gefunden wurde.

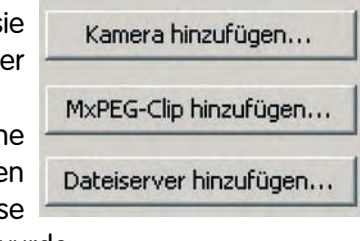

Automatische Suche

- **MxPEG-Clip hinzufügen**: Fügt einen zuvor von einer MOBOTIX-Kamera aufgenommenen MxPEG-Videoclip als Videoquelle hinzu.
- **Dateiserver hinzufügen**: Fügt die von einer MOBOTIX-Kamera auf einem externen Dateiserver gesicherten Alarmbilder als Videoquelle hinzu.

#### **Auswählen von Videoquellen**

In der Liste können Sie nun diejenigen Videoquellen markieren, die Sie im MxControlCenter darstellen und verwalten möchten.

#### **Vorschau der Kamera**

Wenn Sie eine einzelne Kamera mit dem Status OK markieren, zeigt MxControlCenter **automatisch das Livebild der Kamera im Vorschaufenster** an. Werden weitere Kameras bei gedrückter [Strg]-Taste angeklickt, wird die jeweils zuletzt markierte Kamera im Vorschaufenster angezeigt. Das erleichtert Ihnen, die Kameras zu identifizieren, die Sie verwenden möchten.

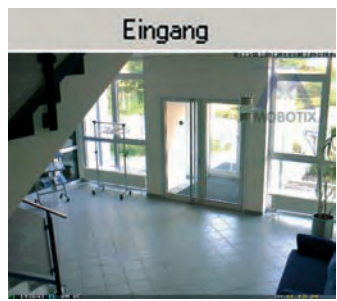

#### **Bearbeiten der Videoquellen-Liste**

In dieser Liste können als weitere Hilfe über ein Kontextmenü (rechte Maustaste) alle Videoquellen ausgewählt bzw. die Auswahl aufgehoben werden. Genauso können auch gezielt einzelne oder alle Videoquellen aus der Liste entfernt werden, die für die gewünschte Darstellung und Verwaltung in MxControlCenter nicht von Bedeutung sind.

Alles auswählen Auswahl aufheben. **Entfernen** Alles entfernen

Netzwerk konfigurieren... Kennwort eingeben...

Haben Sie die Konfiguration der Kameras abgebrochen (Abschnitt Konfigurieren von MOBOTIX-Kameras im "falschen" Netzwerkbereich), oder benötigen Sie dafür ein anderes als das von der Kamera werkseitig vergebene Kennwort, so können Sie die Konfiguration über das Kontextmenü auch jederzeit später durchführen und den zu verwendenden Benutzernamen und das Kennwort für die Umkonfiguration eingeben.

#### **Übernehmen der markierten Videoquellen**

Klicken Sie auf **OK**, übernimmt MxControlCenter nun die markierten Kameras. Lassen Sie die Checkbox **Ausgewählte Videoquellen in neuem Standard-Layout anzeigen** aktiviert, erzeugt MxControlCenter automatisch eine Darstellung, in der Sie sich direkt die Livebilder der markierten Kameras anschauen können.

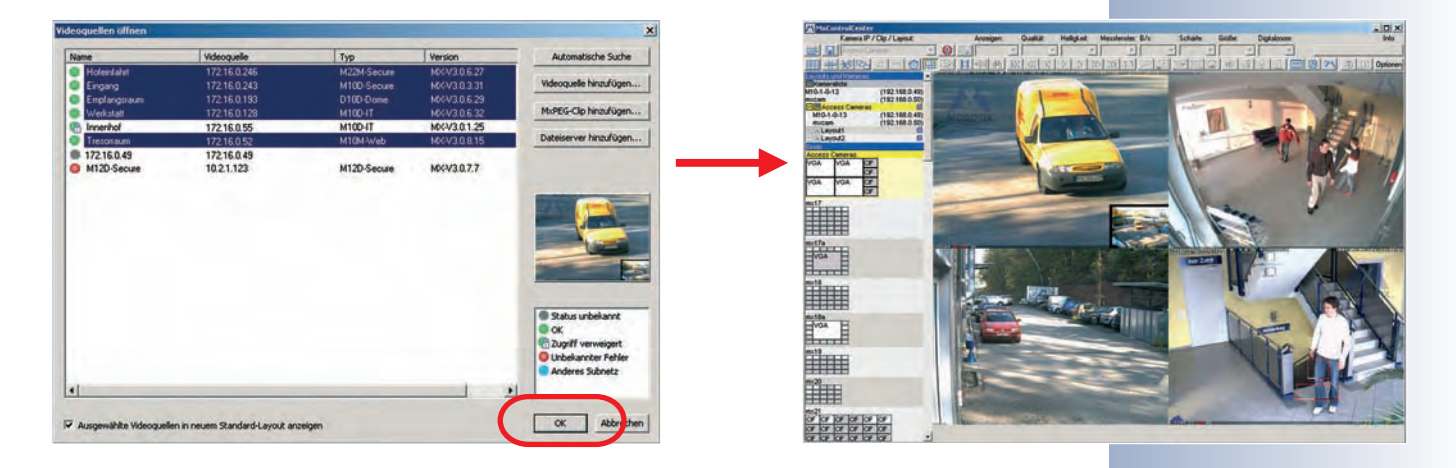

Lautsprecher der Kamera aktivieren!

#### **3.5 Starten der Kamera mit automatischer IP-Adresse (DHCP)**

Wenn ein DHCP-Server im Netzwerk aktiv ist, können Sie die MOBOTIX-Kamera mit DHCP-Unterstützung starten. Der DHCP-Server weist der Kamera dann automatisch eine IP-Adresse zu. Sobald der Startvorgang beendet ist, sagt die Kamera dann automatisch die IP-Adresse, die Netzwerkmaske und die MAC-Adresse an (Lautsprecher muss aktiviert sein). Beachten Sie, dass diese Ansagefunktion deaktiviert werden kann (**Admin Menu > Mikrofon und Lautsprecher**).

#### **Zum Starten mit DHCP gehen Sie folgendermaßen vor:**

- Unterbrechen Sie gegebenenfalls die Stromversorgung der Kamera durch Abziehen des entsprechenden Kabels.
- Stellen Sie die Stromversorgung zur Kamera her.
- Warten Sie, bis **alle sechs LEDs gleichzeitig aufleuchten**.
- Drücken Sie **nach Beginn des Aufleuchtens den Taster "R" für ca. eine Sekunde**.  $\mathcal{L}^{\odot}$
- Zur Bestätigung blinkt die LED 5 kurz auf, und ein doppeltes akustisches Signal ertönt ("Boing", "Boing").
- Nach ca. 10 Sekunden werden die Netzwerkdaten automatisch angesagt.

**Die Kamera ist jetzt über die angesagte IP-Adresse und in der Liste der Bonjour-fähigen Geräte erreichbar.**

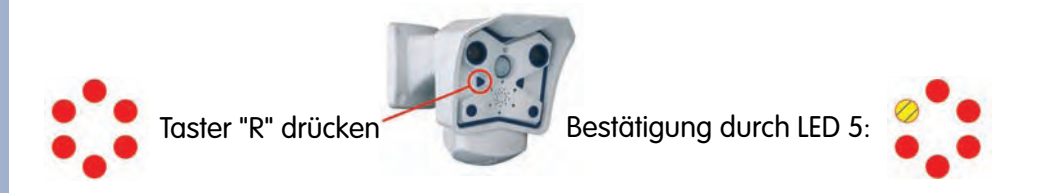

**Hinweis**

Sie können die Ansage der Netzwerkdaten einer gestarteten Kamera erneut abrufen, indem Sie den **Taster "R"** kurz drücken.

#### **Achtung**

Beim Starten der Kamera mit DHCP muss ein **DHCP-Server im Netzwerk funktionsfähig** sein. Andernfalls erhält die Kamera keine gültige IP-Adresse und startet mit der zuletzt eingestellten IP-Adresse.

Außerdem sollten Sie sicherstellen, dass die Kameras **immer die gleichen IP-Adressen erhalten**, indem die entsprechenden IP-Adressen für die MAC-Adressen der Kameras reserviert werden.

IP-Adresse ansagen lassen: **Taster "R"** drücken

Im Fehlerfall startet die Kamera mit ihrer zuletzt eingestellten IP-Adresse

#### **3.6 Starten der Kamera mit werkseitiger IP-Adresse**

Unter Umständen kann es notwendig sein, die Kamera mit ihrer werkseitigen IP-Adresse zu starten. Dies ist z. B. der Fall, wenn die IP-Adresse der Kamera nicht mehr bekannt oder die Kamera nicht mehr über die bekannte IP-Adresse ansprechbar ist.

#### **Zum Starten mit der werkseitig voreingestellten IP-Adresse gehen Sie folgendermaßen vor:**

- Unterbrechen Sie gegebenenfalls die Stromversorgung der Kamera durch Abziehen des entsprechenden Kabels.
- Stellen Sie die Stromversorgung zur Kamera wieder her.
- Warten Sie, bis **alle sechs LEDs gleichzeitig aufleuchten**.
- Drücken Sie **nach Beginn des Aufleuchtens den Taster "L" für ca. eine Sekunde**.  $\overline{5}$  $\bigcap$
- Zur Bestätigung blinkt die LED 1 kurz auf, und ein akustisches Signal ertönt ("Boing").

**Die Kamera ist jetzt wieder über die werkseitige IP-Adresse erreichbar (siehe Typenschild am Kameragehäuse).**

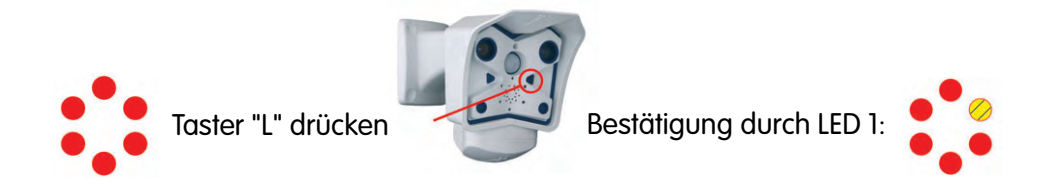

#### **Hinweis**

Die unter Verwendung des **Tasters "L"** geladene werkseitige Netzwerk-Konfiguration wird nicht automatisch im Flash-Speicher der Kamera gesichert. Beim nächsten Neustart **ohne** Verwendung des **Tasters "L"** ist wieder die zuletzt gesicherte Netzwerk-Konfiguration aktiv. Die neue Netzwerk-Konfiguration kann z. B. in **Admin Menu > Sichern** dauerhaft im Flash-Speicher der Kamera gesichert werden.

#### **Achtung**

**Im Gegensatz zum Zurücksetzen der Kamera über Admin Menu > Zurücksetzen der Konfiguration auf werkseitige Voreinstellungen werden die in der Kamera definierten Benutzer und Kennwörter beim Starten der Kamera mit werkseitiger IP-Adresse nicht zurückgesetzt.**

**© MOBOTIX AG • Security-Vision-Systems • Made in Germany**

**Kennwörter und Kameraeinstellungen bleiben erhalten!**

 $\overline{3}$ <sup>2</sup>  $\circ$ 

> Werkseitige Netzwerk-Konfiguration unbedingt im Flash-Speicher sichern!

Benutzer und Kennwörter werden **nicht** zurückgesetzt!

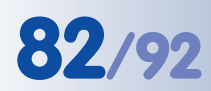

 $\begin{array}{c} 5 \\ 10 \\ 15 \end{array}$ 

#### **3.7 Anschluss externer Geräte und Sensoren: MX Interface-Connector und MOBOTIX CamIO**

#### **3.7.1 MX Interface-Connector für direkten Anschluss**

MOBOTIX M12-, D12- und V12-Modelle stellen hardwareseitig am MX Interface-Connector (D–Sub 15-HD) **einen Schalteingang**, **einen Schaltausgang** sowie zusätzlich **zwei Signaleingänge** und **zwei Signalausgänge** zur Verfügung. Schaltein- und -ausgang können eingesetzt werden, um

z. B. einen Türkontakt als Auslöser zu verwenden oder ein externes Gerät (z. B. eine Lampe) zu schalten.

Zusätzlich sind Line-In- und Line-Out-Kontakte für Audiosignale vorhanden. Damit ist es nun auch möglich, externe Audiosignale an die MOBOTIX-Kamera zu übertragen (z. B. von einem externen Mikrofon mit Vorverstärker). Andererseits können Audiosignale von der Kamera auf ein externes Gerät übertragen werden (z. B. auf einen externen Audio-Verstärker). Dies eröffnet weitreichende Möglichkeiten zur Nutzung von externen, leistungsfähigen Lautsprechern im Außenbereich (z. B. Ansagesysteme im Bahnsteigbereich) oder von externen, empfindlicheren Mikrofo-

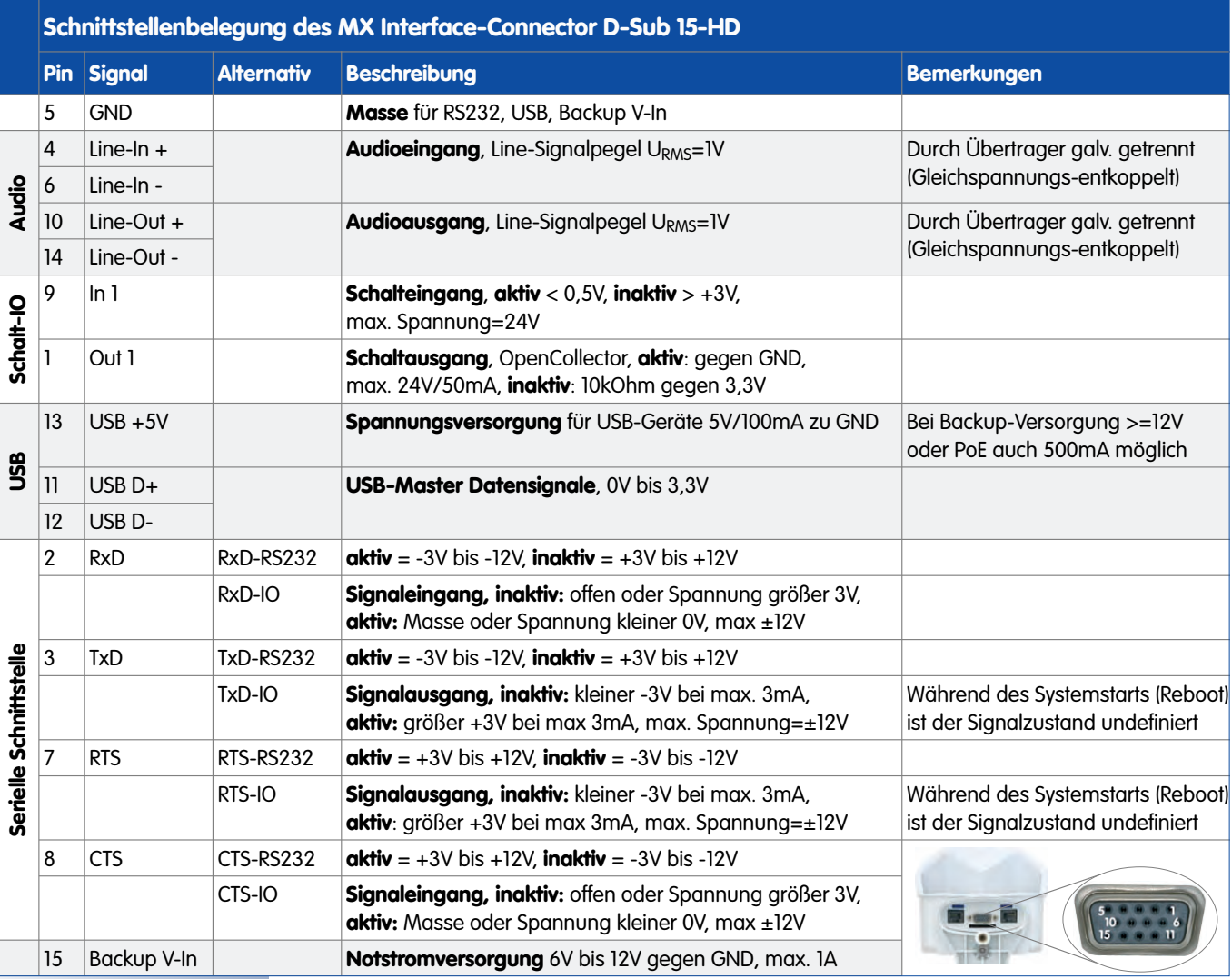

nen, die auch weiter entfernt von der Kamera platziert sein können (z. B. beim Einsatz der MOBOTIX-Kamera als Videokonferenz-System oder bei der Zugangskontrolle).

#### **3.7.2 MOBOTIX CamIO: Installationsbox mit vielfältigen Möglichkeiten**

Diese Installationsbox hat folgende Aufgaben:

- Sie stellt eine einheitliche Installationsplattform mit Stromversorgung für die MOBOTIX-Modelle M12, D12 und M22 dar.
- Sie ist eine einheitliche Schnittstelle für den Anschluss externer Sensoren (über die Schalt-/ Signaleingänge) und anderer Geräte, um diese über die Schalt-/Signalausgänge zu steuern.
- Sie wird an das Stromnetz angeschlossen und ermöglicht so die direkte Stromversorgung von Lampen mit bis zu 500 W (bzw. von anderen Geräten mit max. 4 A).
- Sie kann ein weiteres externes Gerät über ein externes Relais steuern.
- Sie ermöglicht den Anschluss externer Lautsprecher und Mikrofone (über Vorverstärker), um z. B. Durchsagesysteme oder Türsprechstellen zu realisieren.

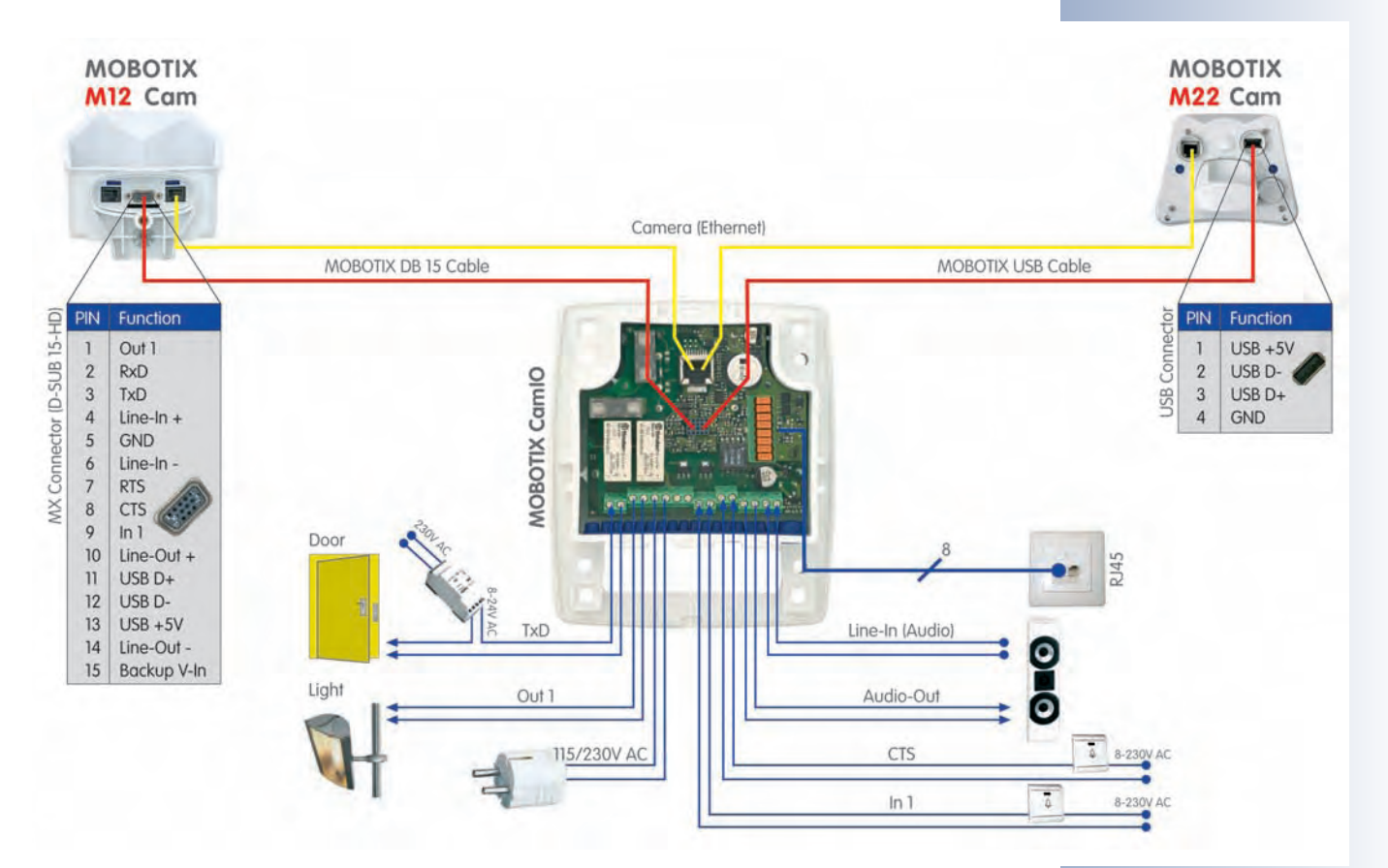

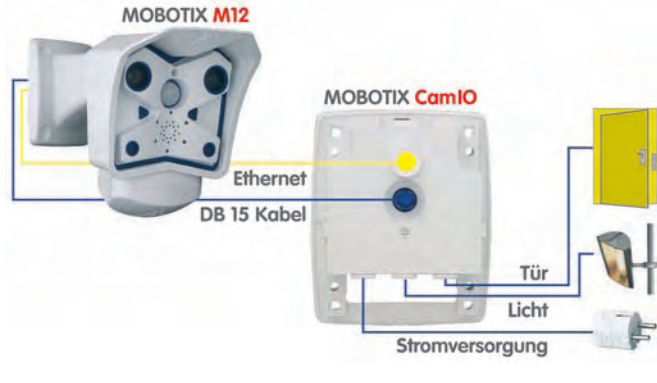

Die Signalleitungen der seriellen Schnittstelle können zusätzlich als Signaleingänge genutzt werden: **Setup-Menu > Ereigniseinstellungen > Signaleingang CTS, RxD**. Damit stehen drei getrennte Signaleingänge zur Verfügung

Polarität wählbar

Brücke < 2 kOhm

Integrierter Tiefpass: 10 kOhm, 10 nF

### **3.8 Schaltein- und Schaltausgang, RS232-Schnittstelle**

MOBOTIX M12-, D12- und V12-Modelle stellen am RS232-Anschluss einen **Schalteingang** und einen **Schaltausgang** zur Verfügung sowie zusätzlich **zwei Signaleingänge** und **zwei Signalausgänge** (nur verfügbar bei IT- und Secure-Modellen). Schaltein- und -ausgang können eingesetzt werden, um z. B. einen Türkontakt als Auslöser zu verwenden oder ein externes Gerät (z. B. eine Lampe über Relais) zu schalten. Über die Signalein- und -ausgänge können zusätzliche Sensoren und Geräte angeschlossen werden.

#### **3.8.1 Schalteingang/Signaleingänge**

Das Eingangssignal des Schalteingangs wird an Pin 9 des Steckers D–Sub 15 HD der Kamera gelesen. Dieses Signal kann ohne Spannungsquelle durch eine einfache Verbindung zu Pin 5 (Masse) aktiviert werden. Am Schalteingang kann z. B. auch der Schaltausgang eines anderen Geräts (SPS u. a.) angeschlossen werden, wobei der Schalteingang dann mit einem 0 V-Signal aktiviert wird.

In **Setup Menu > Ereigniseinstellungen** kann konfiguriert werden, ob ein Ereignis durch einen offenen oder einen geschlossenen Kontakt (Schalteingang) ausgelöst werden soll. Wenn z. B. Fenster und Türen eines Hauses gesichert werden sollen, müssen lediglich die geschlossenen Kontakte miteinander in Serie geschaltet und die beiden Enden der Leitung mit dem Signal-Eingang (Pin 9) und Pin 5 (Masse) verbunden werden. Die Leitung sollte einen Widerstand von unter zwei kOhm besitzen. Diese Leitung der Kamera besitzt außerdem einen Tiefpass mit 10 kOhm/10 nF.

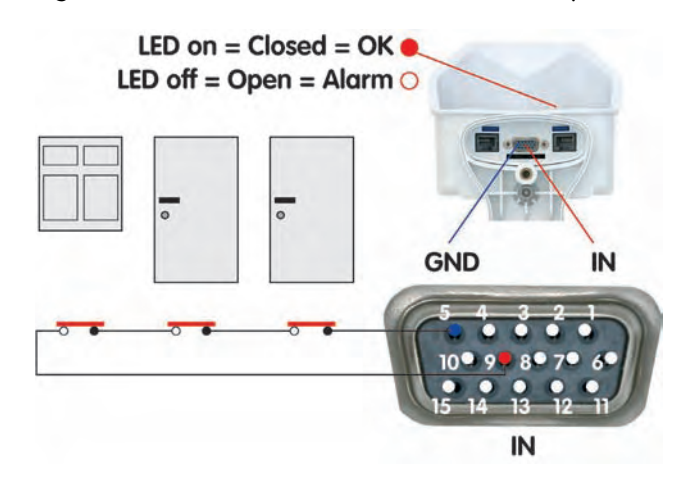

In **Setup Menu > Ereigniseinstellungen** können die zwei Signaleingänge der seriellen Schnittstelle RS232 als Eingänge für externe Sensoren aktiviert werden (Option Geschlossen/Low oder Offen/High; CTS: Pin 8-5, RxD: Pin 2-5). In **Admin Menu > Serielle Schnittstelle** muss die serielle Schnittstelle entsprechend konfiguriert sein (**Serielle Schnittstelle**: Daten, **Modus**: Ein-/Ausgabemodus).

In **Admin Menu > Konfiguration der LEDs** können mit der Option Signaleingang beliebige Kamera-LEDs so konfiguriert werden, dass sie den Zustand des Eingangs optisch anzeigen (Option Signaleingang = Schleife geschlossen = LED leuchtet).

"**0**": Spannung größer als +3 V ==> inaktiv ==> LED aus

"**1**": Spannung kleiner als 0,5 V ==> aktiv ==> LED ein

#### **3.8.2 Schaltausgang/Signalausgänge**

Der Schaltausgang (Pin 1) der MOBOTIX-Kamera kann bei Eintreten eines Ereignisses geschaltet werden. In **Setup Menu > Aktionen** kann die Schaltdauer des Schaltausgangs eingestellt werden.

- **Aus**: der Signal-Ausgang ist geöffnet (10 kOhm gegen 3,3 V).
- **1s, 2s, 5s, 10s, 30s, 1min, 5min**: schaltet Pin 1 des seriellen D–Sub 15- Steckers für die eingestellte Zeitdauer zur Masse (Pin 5). Der Ausgang ist gegen Überspannung und Rückkopplung geschützt (±48 V) und schaltet einen Strom von bis zu 50 mA. Somit kann ein 12 V-Relais mit bis zu 0,6 W, ein 24 V-Relais mit bis zu 1,2 W angesteuert werden.

In **Setup Menu > Erweiterter Schaltausgang** kann der Schaltausgang individuell bei Eintreten beliebig konfigurierbarer Ereignisse für eine einstellbare Zeitdauer geschaltet werden (nicht Basic-, Web-Modelle). Auch die Verwendung eines Wochenprogramms sowie einer Totzeit ist möglich.

In **Admin Menu > Konfiguration der LEDs** können mit der Option Signalausgang beliebige Kamera-LEDs so konfiguriert werden, dass sie den Zustand des Ausgangs optisch anzeigen (Option Signalausgang = Schleife geschlossen = LED leuchtet).

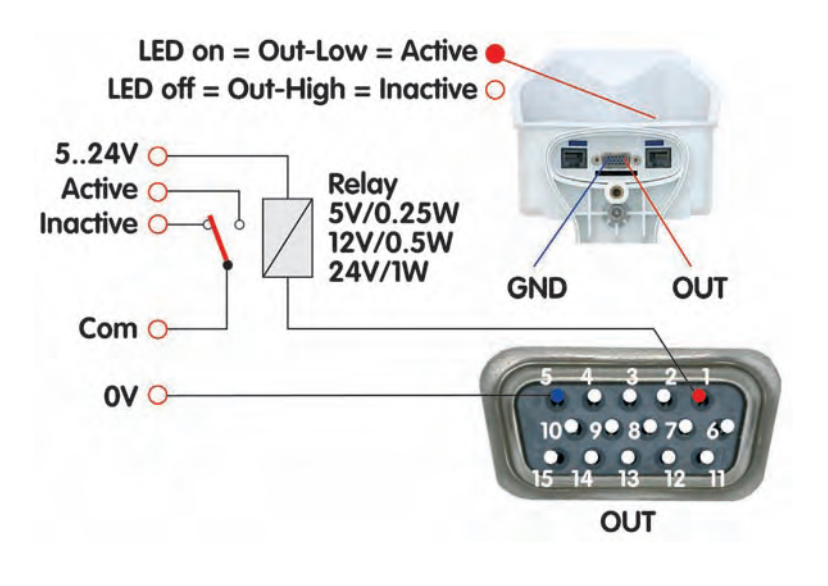

#### **Hinweise**

Im Gegensatz zu den **Signalausgängen** der RS232-Schnittstelle (Pins **3** und **7**) fällt der **Schaltausgang** während eines Kamera-Neustarts in den Inaktiv-Zustand und verändert sich nicht.

Die Tabelle Schnittstellenbelegung des MX-Interface Connector D-Sub 15-HD enthält eine genaue Belegung der einzelnen Kontakte (siehe Abschnitt 3.7.1, MX Interface-Connector für direkten Anschluss).

#### **© MOBOTIX AG • Security-Vision-Systems • Made in Germany**

www.mobotix.com • info@mobotix.com

Einschalten des Signal-Ausgangs im LED-Menü oder bei Ereignissen in der Ereignissteuerung

In der Ereignissteuerung kann der Ausgang auch nur impulsmäßig für eine gewisse Zeitspanne geschaltet werden

#### Beispielschaltung

Auslösung ist wählbar:

- Offen (High)
- Geschlossen (Low)
- Steigend (Low -> High)
- Fallend (High -> Low)
- Änderung
- (steigend oder fallend)

Neben den diskreten Zuständen (offen/geschlossen) können auch Änderungen der Signalflanke als Auslöser dienen (steigend/fallend)

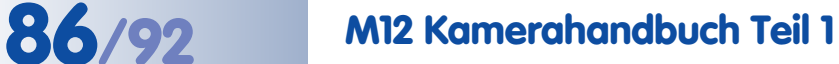

### **3.9 Bohrschablonen**

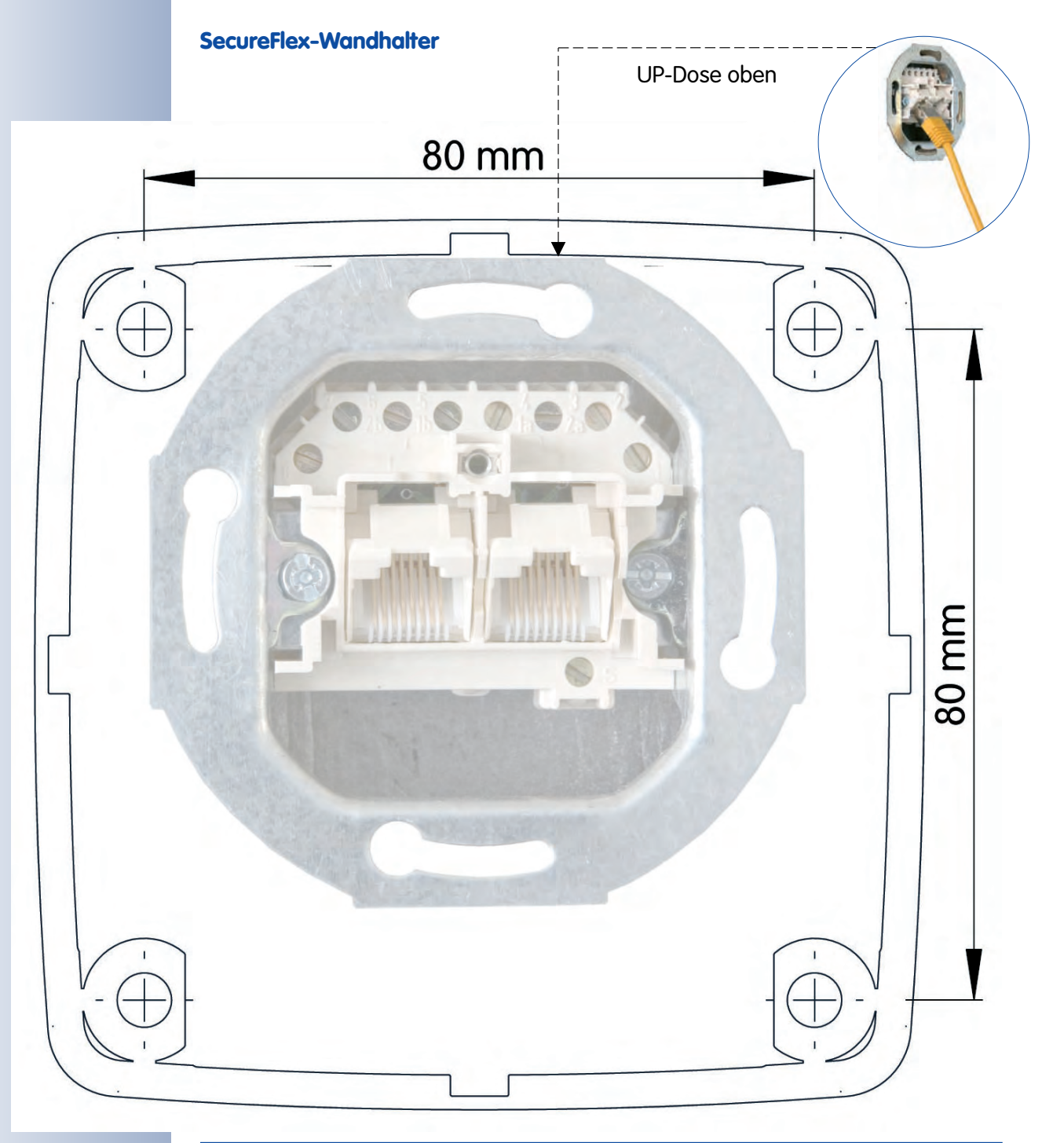

#### **Hinweis**

Stellen Sie sicher, dass die Bohrschablonen beim Kopieren nicht skaliert (vergrößert oder verkleinert) werden.

Das Drucken der PDF-Datei sollte zweiseitig (zwei PDF-Seiten auf eine A4-Seite) erfolgen, damit die Bohrschablonen maßstabgerecht gedruckt werden.

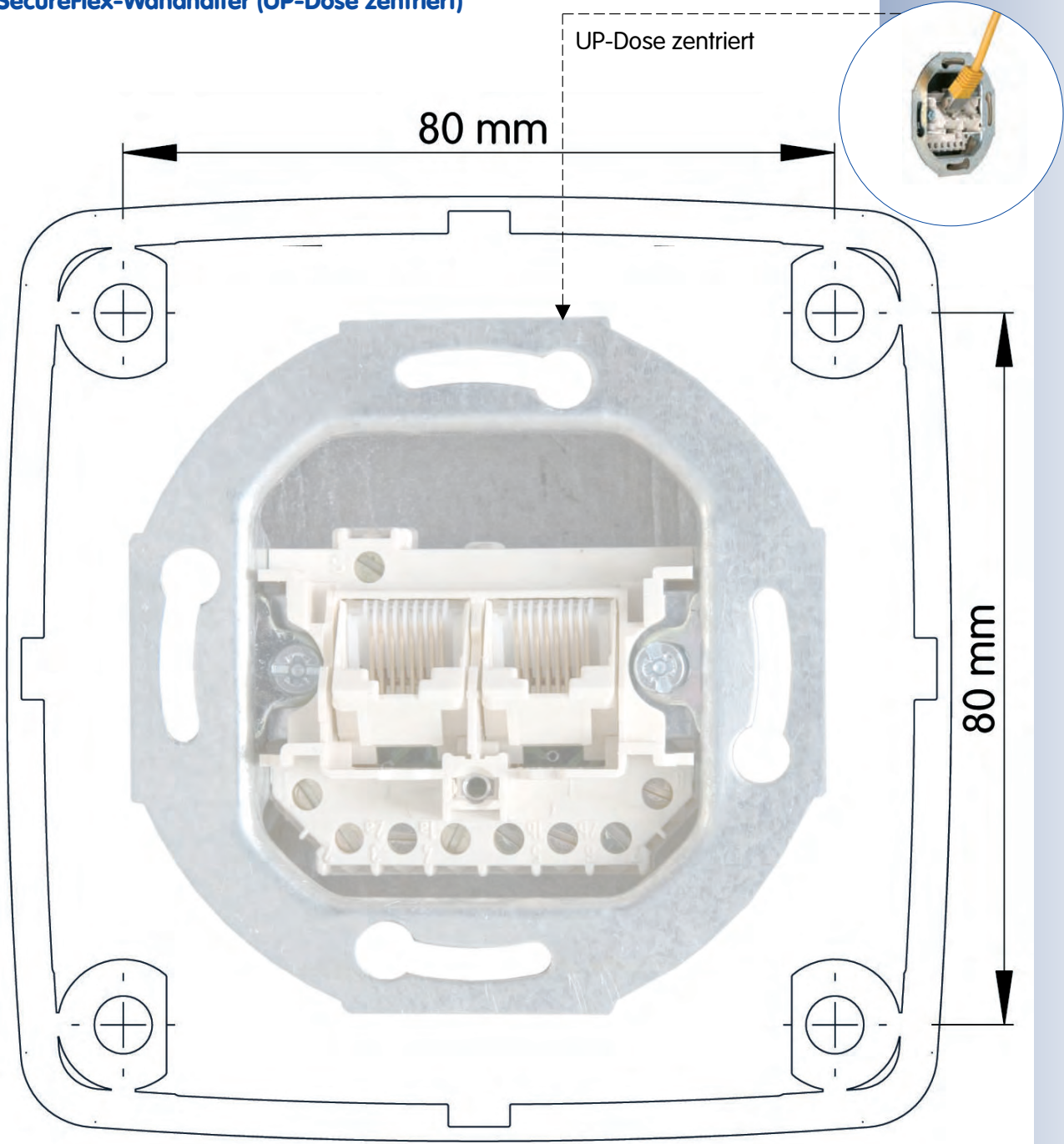

#### **SecureFlex-Wandhalter (UP-Dose zentriert)**

#### **Hinweis**

Stellen Sie sicher, dass die Bohrschablonen beim Kopieren nicht skaliert (vergrößert oder verkleinert) werden.

Das Drucken der PDF-Datei sollte zweiseitig (zwei PDF-Seiten auf eine A4-Seite) erfolgen, damit die Bohrschablonen maßstabgerecht gedruckt werden.

**© MOBOTIX AG • Security-Vision-Systems • Made in Germany**

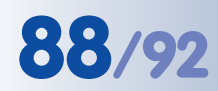

#### **IP65-Zertifikat**

## **VDE** Prüf- und Zertifizierungsinstitut

**VDE** VERBAND DER ELEKTROTECHNIK ELEKTRONIK INFORMATIONSTECHNIK e.V.

## ZERTIFIKAT CERTIFICATE

010924

Auftraggeber / Hersteller Client / Manufacturer

**MOBOTIX AG** Luxemburger Strasse 6

67657 Kaiserslautern

**Autarke Webcam Autonomous Webcam** 

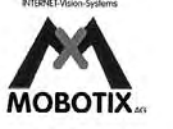

Erzeugnis Product

Typenbezeichnung **Type designation** 

**Technische Merkmale** 

**Technical characteristics** 

**IP65** 

 $M1M-1$ 

 $M1D-1$ 

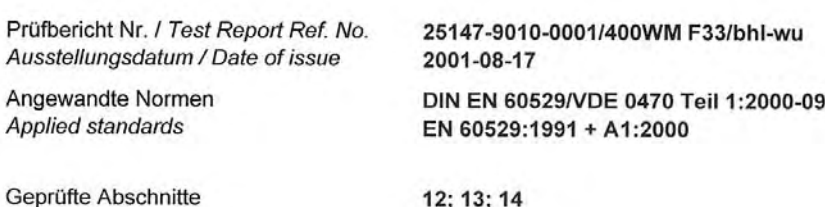

**Tested clauses** 

12; 13; 14

Ein Muster dieses Erzeugnisses wurde geprüft und die Übereinstimmung mit den angewandten Normen festgestellt. Der oben genannte Prüfbericht ist Grundlage dieses Zertifikates.

A sample of the product has been tested and found to be in conformity with the applied standards. The above mentioned Test Report is part of this certificate.

Dieses Zertifikat darf Dritten nur in Verbindung mit dem oben genannten Prüfbericht im vollen Wortlaut und unter Angabe des Ausstellungsdatums zur Kenntnis gegeben werden.

This certificate may only be passed to a third party in combination with the above mentioned Test Report in its complete wording and the date of issue.

#### **VDE Prüf- und Zertifizierungsinstitut VDE Testing and Certification Institute**

Fachbereich F3 Department F&

D-63069 Offenbach am Main, 01. Juli 2003 Merianstraße 28

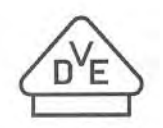

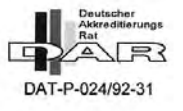

Tel. (+49) (069) 8306-0 · Fax (+49) (069) 8306-716 · e-mail: pi.f33-1@vde.com

### **Konformitätserklärung**

#### Konformitätserklärung gemäß dem Gesetz über Funkanlagen und Telekommunikationsendeinrichtungen (FTEG) und der Richtlinie 1999/5/EG (R&TTE)

Declaration of Conformity in accordance with the Radio and Telecommunications Terminal Equipment Act (FTEG) and Directive 1999/5/EC (R&TTE Directive) Déclaration de conformité selon la loi sur les équipements hertziens et les équipements<br>terminaux de télécommunication (FTEG) et la directive 1995/5/EC (R&TTE)

MOBOTIX AG

Hersteller/verantwortliche Person: Manufacturer/responsible person:<br>Fabricant/personne responsable :

erklärt, dass das Produkt: declares that the product: déclare que le produit

Typ: Type:<br>Type:

Telekommunikations(Tk-)endeinrichtung Telecommunications terminal equipment<br>Equipment de terminal de télécommunication

Verwendungszweck: Intended purpose:<br>Le but suivi :

Netzwerk-Kamera Network camera Caméra de réseau

M12

Netzwerk-Kamera zum Anschluss an das EURO-ISDN<br>Network camera for connection to the EURO ISDN<br>Caméra de réseau pour connecter au RNIS EURO

Übertragung von Bildern und Toninformationen Transmission of images and audio information<br>Transmission d'images et du son

EN 55022, Class B

bei bestimmungsgemäßer Verwendung den grundlegenden Anforderungen des § 3 und den übrigen einschlägigen Bestimmungen des FTEG (Artikel 3 der R&TTE) entspricht.<br>complies with the essential requirements of §3 and the other Directive), when used for its intended purpose.<br>est conforme aux exigences fondamentales du paragraphe 3 du FTEG (article 3 du R&TTE) et des autres clauses s'y rapportant.

Gesundheit und Sicherheit gemäß § 3 (1) 1. (Artikel 3 (1) a)) Health and safety requirements pursuant to § 3 (1) 1. (article 3 (1) a)) Santé et sécurité conformes au paragraphe 3 (1) 1. (article 3 (1) a))

angewendete harmonisierte Normen: harmonised standards applied: normes harmonisées -

(NSR 73/23/EWG & 93/68/EWG)<br>(LVD 73/23/EWG & 93/68/EC)<br>(Directive Basse Tension 73/23/EWG & 93/68/EC) EN 60950:2000

Schutzanforderungen in Bezug auf die elektromagn. Verträglichkeit § 3 (1) 2, Artikel 3 (1) b)) Protection requirements concerning electromagnetic compatibility § 3 (1) 2, (article 3 (1) b)) Exigences de protection concernant la compa tibilité électromagnétique, paragraphe 3 (1) 2; (article 3 (1) b))

angewendete harmonisierte Normen: EN 61000-4-2 harmonised standards applied:<br>normes harmonisées :

EN 61000-4-3 EN 55024 EN 61000-4-4 EN 61000-6-2 EN 61000-4-5 EN 61000-6-3 EN 61000-4-6 EN 61000-4-11

(EMV-RL 1995/5/EG (R&TTE))<br>(EMCD 1995/5/EG (R&TTE))<br>(Directive EMC 1995/5/EG<br>(R&TTE))

Anschrift: MOBOTIX AG Address: Luxemburger Str. 6 Addresse: 67657 Kaiserslautern Germany

+ TK-Nr. / Phone number /  ${\rm N}^{\circ}$  de communication:

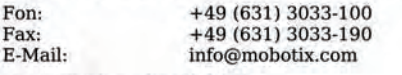

Kaiserslautern, 01.08.2006

Ort. Datum Place & date of issue<br>Lieu et date

**MOBOTIX AG Ambur** 

Dr. Ralf Hinkel Vorstand/CEO, MOBOTIX AG Name und Unterschrift Name and signature Nom et signature

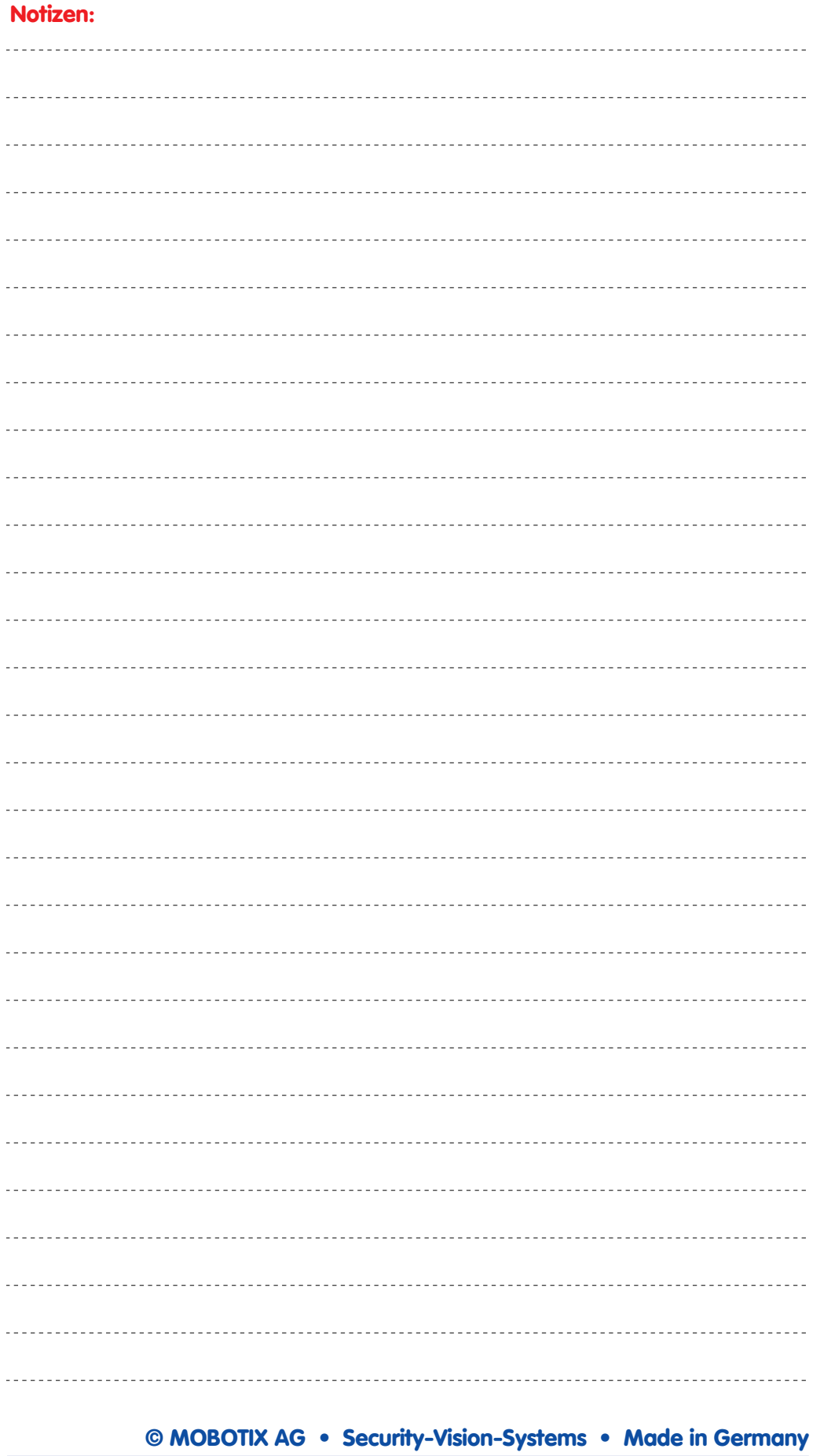

#### **Notizen:**

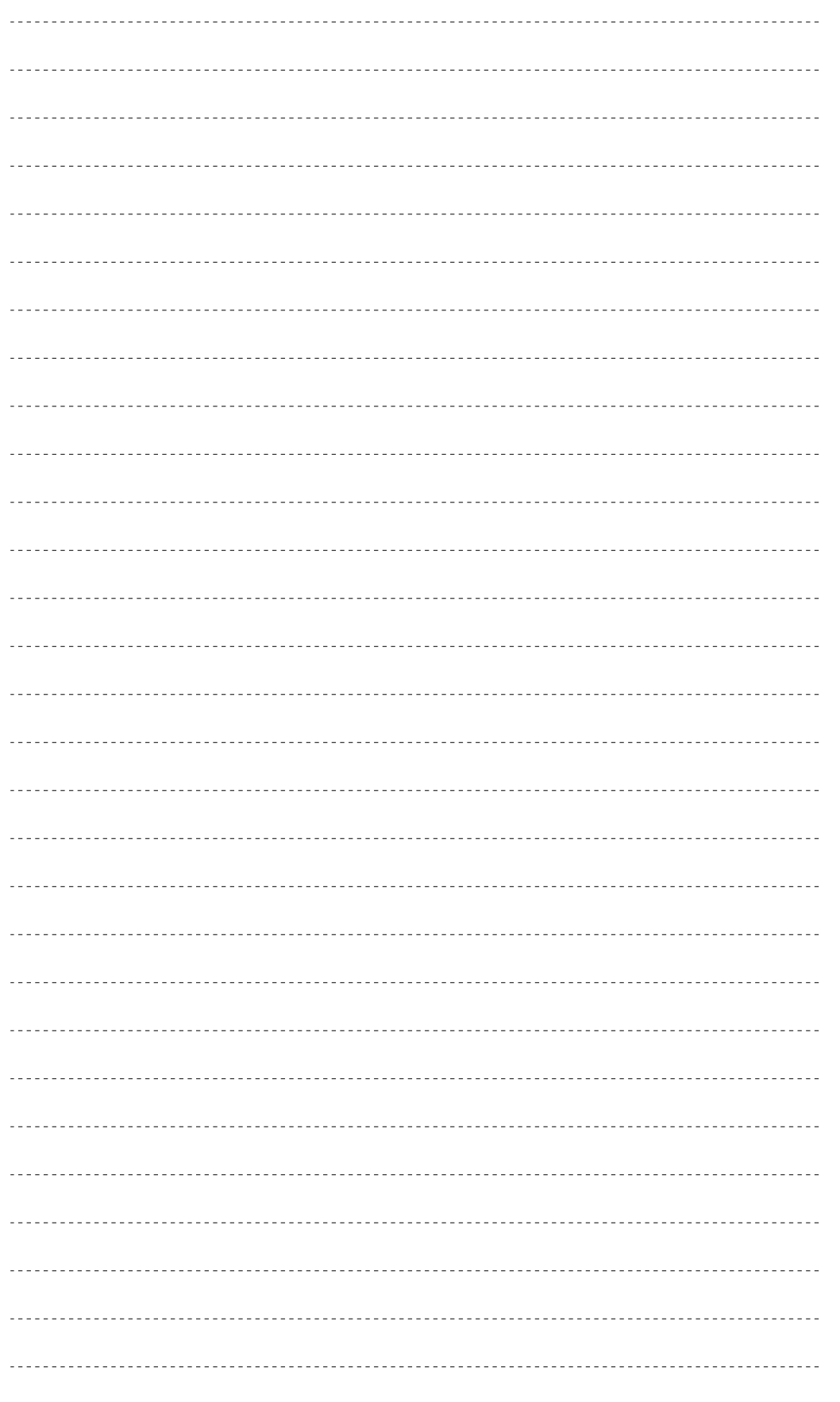

#### **© MOBOTIX AG • Security-Vision-Systems • Made in Germany**

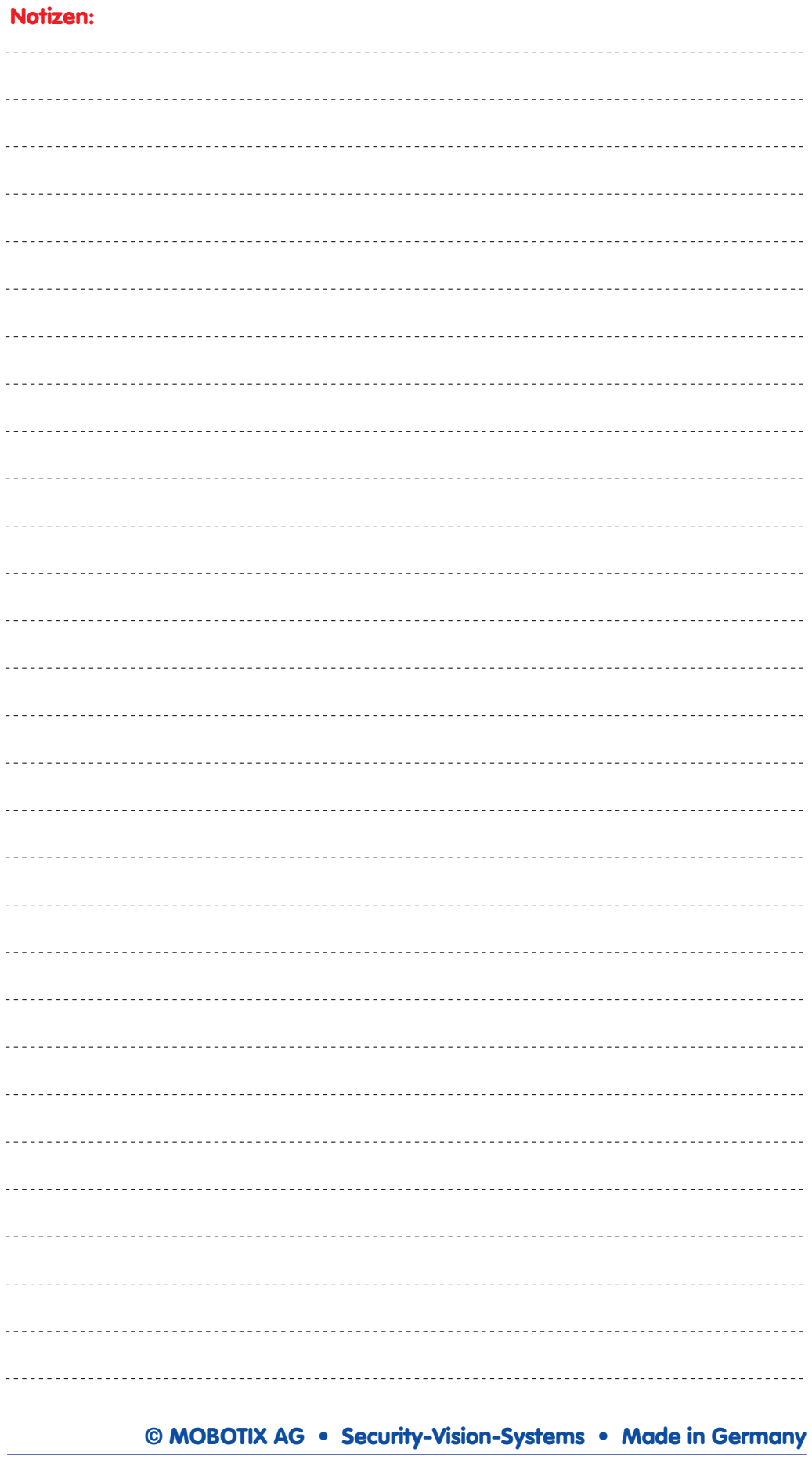

### **MOBOTIX – The HiRes Video Company**

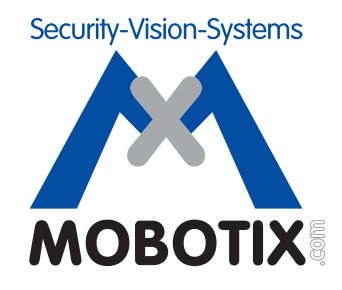

**Wir stehen zur Qualität unserer Produkte. Deshalb sind alle Bilder in diesem Handbuch Originalbilder aus MOBOTIX-Kameras.**

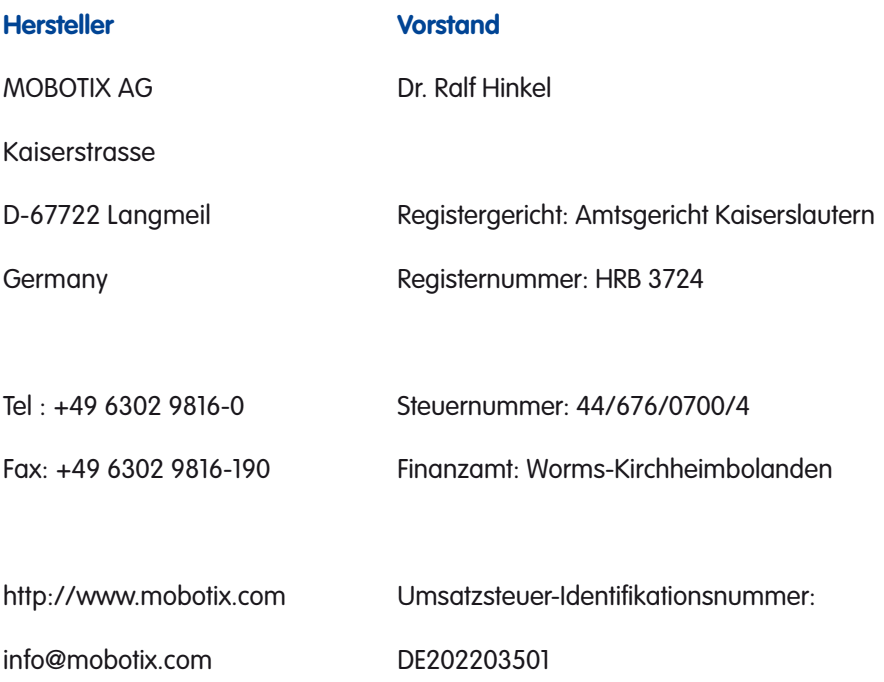

Die jeweils neueste Version dieses Dokuments finden Sie auf **www.mobotix.com** in der Rubrik **Support**.

 $\epsilon$ 

Technische Änderungen und Irrtümer vorbehalten!

**© MOBOTIX AG • Security-Vision-Systems • Made in Germany** www.mobotix.com • info@mobotix.com

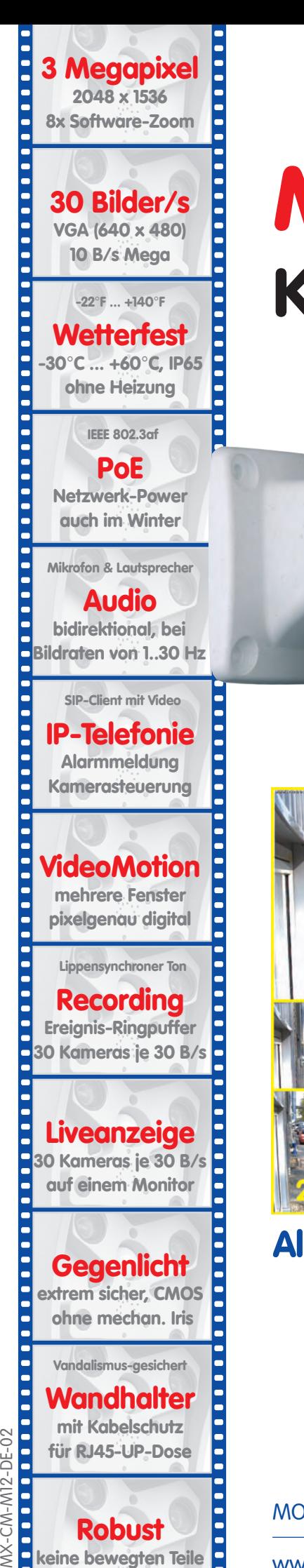

**schlagfester Kunstst.**

 $\blacksquare$ 

# **M12 Kamerahandbuch** Teil 1

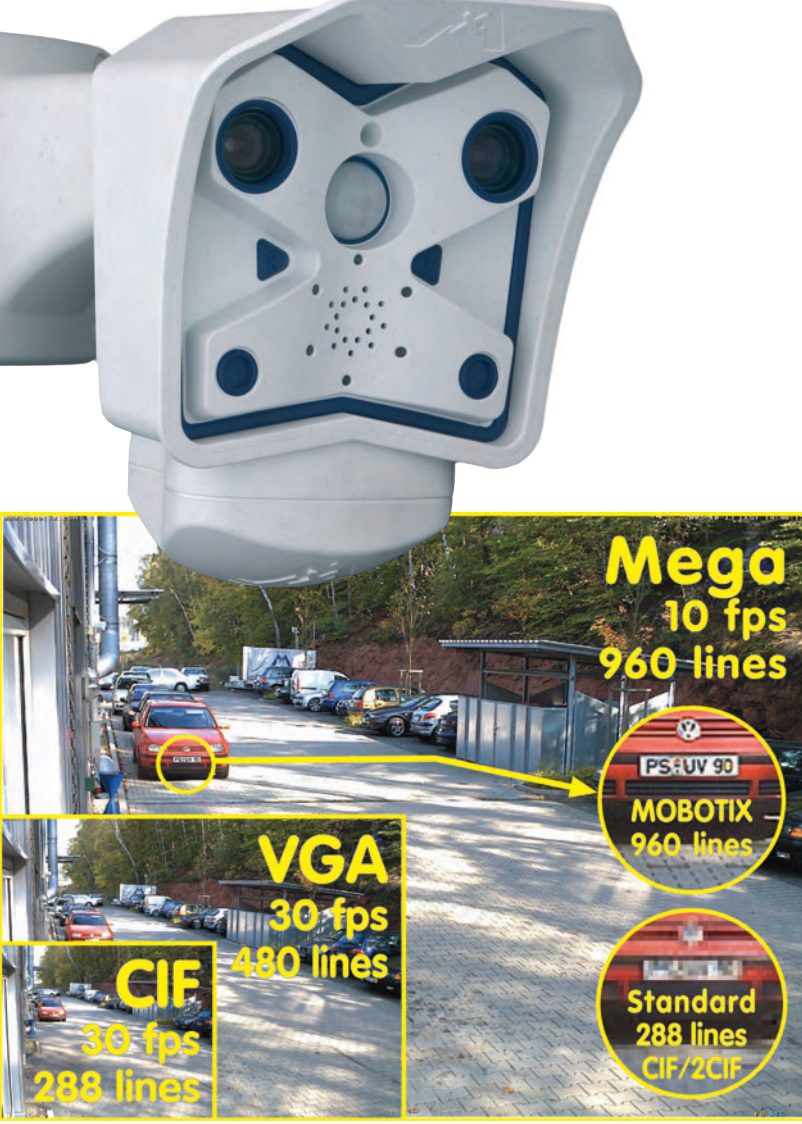

## **Alles integriert für Web und Security**

Aktuelle PDF-Datei: www.mobotix.de > Support > Betriebsanleitungen

MOBOTIX AG • Security-Vision-Systems • Made in Germany

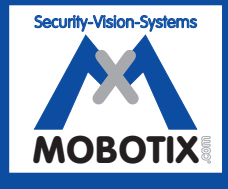

**MOBOTIX ... the new face of IP video** MOBOTIX ... the new face of IP video

www.mobotix.com • info@mobotix.com • 25.4.2008